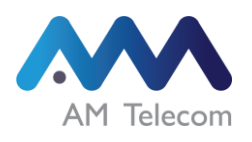

# User Manual AMT5500VOOD OOD **CONSTRUCTION AND RESEARCH**  $\bullet$

February 2022 Rev.1.4

# **Contents**

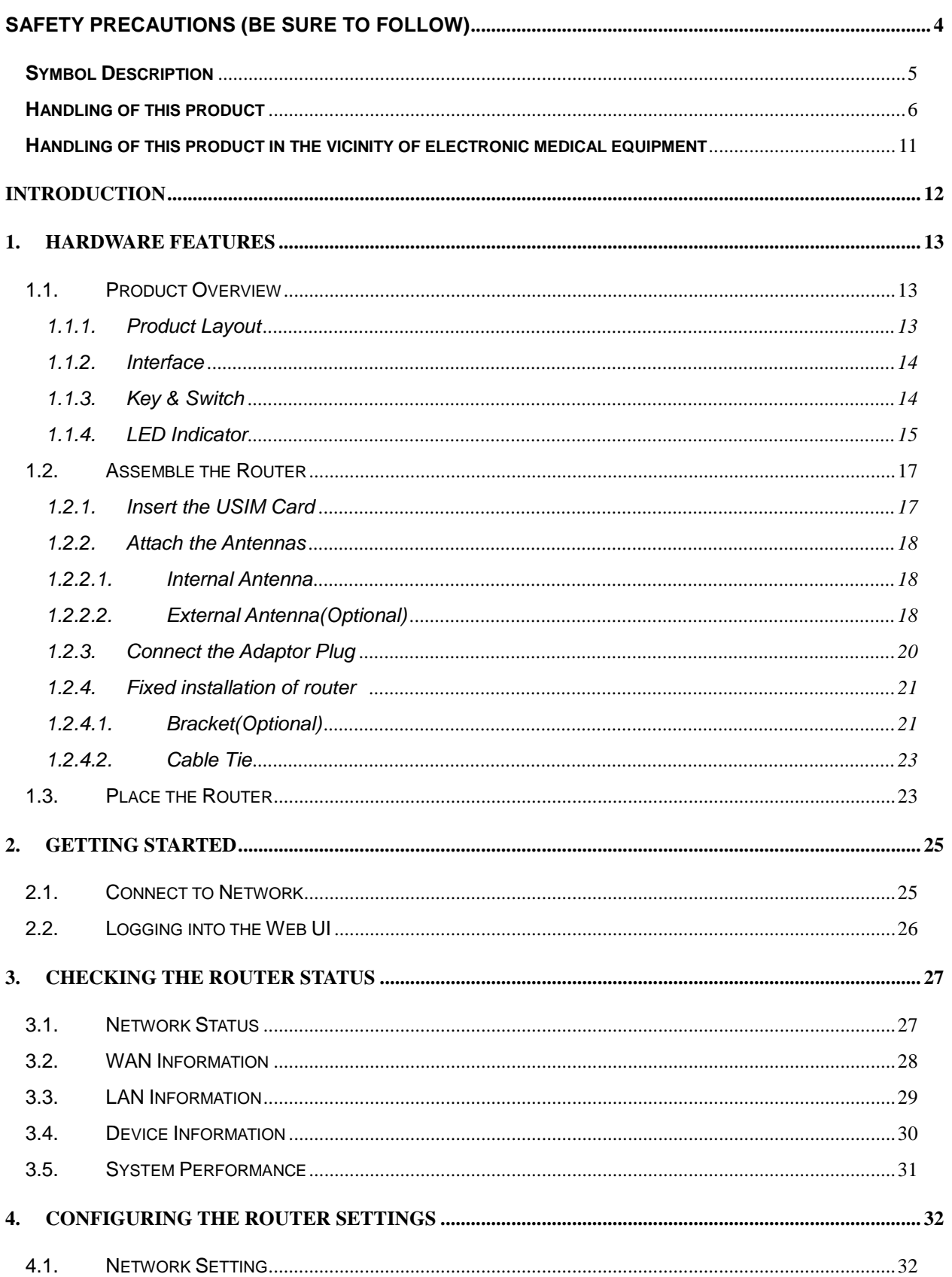

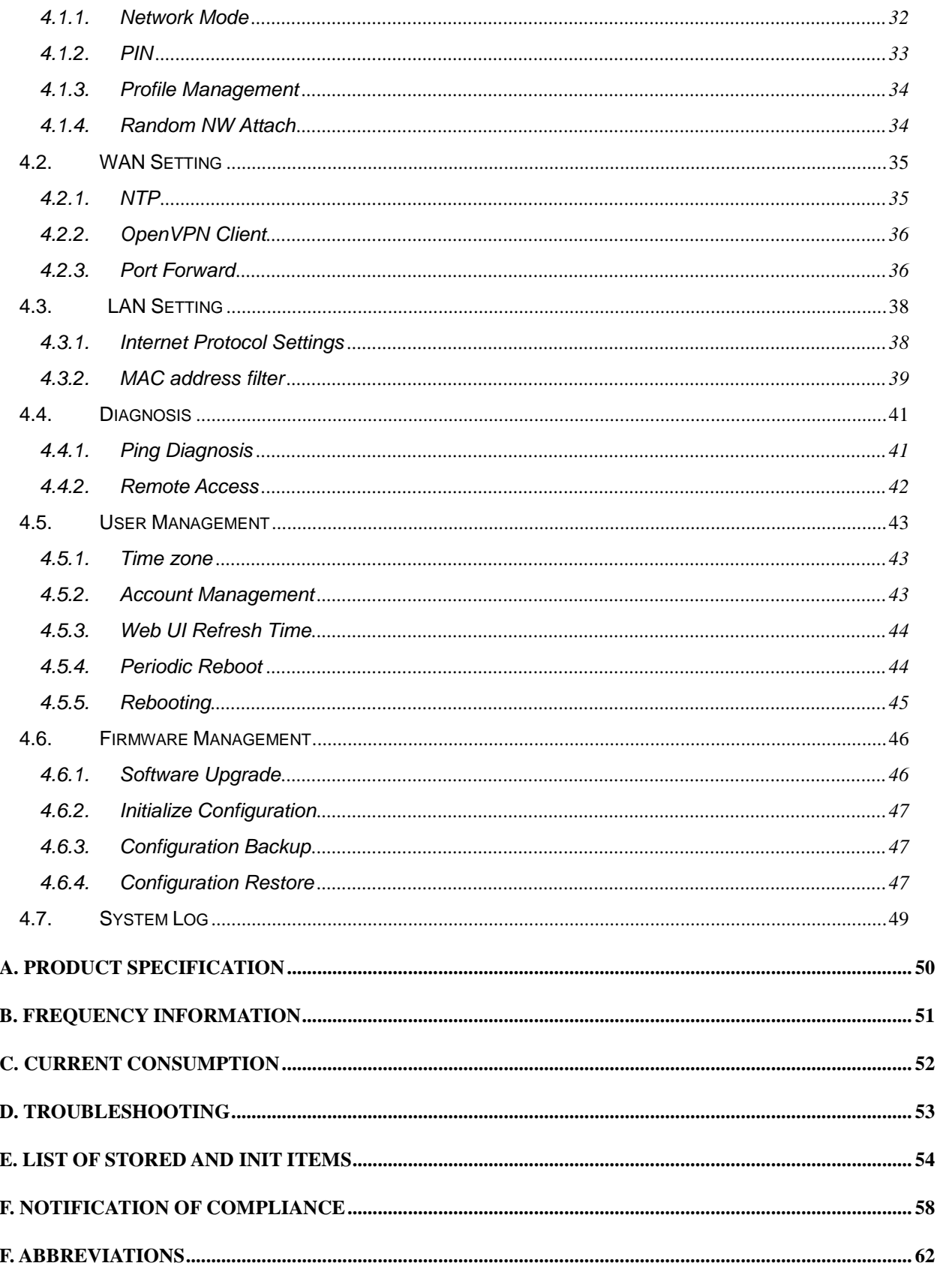

# <span id="page-3-0"></span>**Safety precautions (be sure to follow)**

- For correct use of this product, be sure to read through "Safety precautions" carefully before use. After reading it, please keep it in a safe place.
- You must follow the safety precautions presented here in order to prevent any personal injury to yourself or other people or loss of property.
- Do not remove the label attached to the product. This label indicates that the certification of conformity to the technical standards and the certification of conformity to the technical standards have been obtained, and this product cannot be used if the label is removed.
- Use only the designated products for AC Adaptor and Antenna.
- Use this product within the temperature range of -20°C to 60°C and the humidity is within 85%. Also, note that there are restrictions on the operating temperature and environmental humidity of this product.
- It contains general safety information for devices and may include content that does not apply to your device.

The term 'device' refers to the product and its battery, the items supplied with the product, and any approved accessories used with the product.

# <span id="page-4-0"></span>**Symbol Description**

The following symbols indicate the different levels of hazards or damages that may be caused when this product is misused without following the instructions.

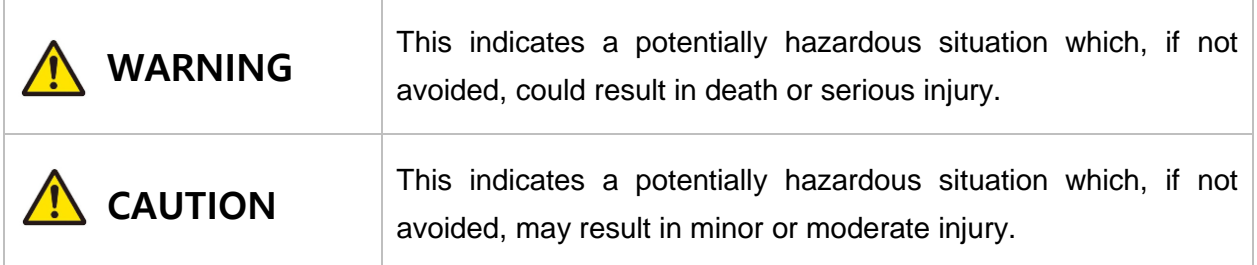

The following symbols indicate the instructions that must be followed.

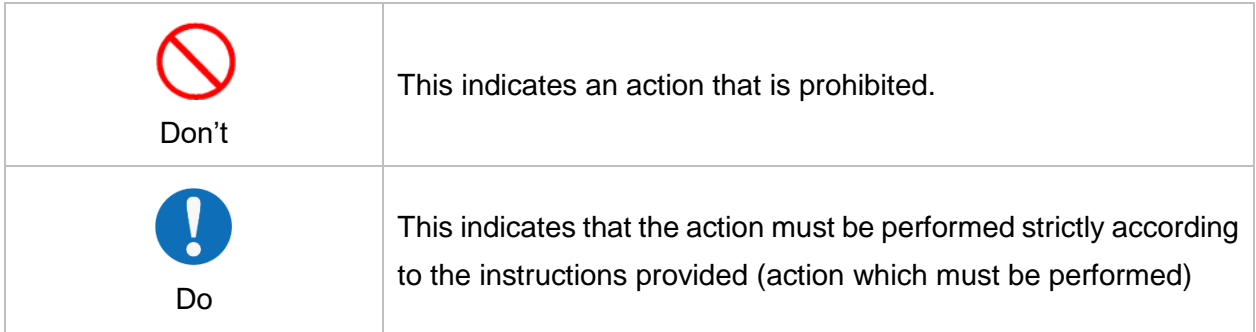

## <span id="page-5-0"></span>**Handling of this product**

# **WARNING**

 Do not use, store or leave this product in any location at a high temperature or heat likely to accumulate (near a flame, near a stove, in a futon or kotatsu, in direct sunlight, or inside a vehicle exposed to sunlight).

It may cause a fire, a burn, an injury or an electric shock. In addition, some parts of the case may be hot, which may cause burns.

- Do not disassemble, modify, or repair your device Any changes or modifications to your device can void your manufacturer's warranty. If your device needs servicing, take your device to a Service Centre.
- Do not pour and get it wet with liquid (drinking water, sweat, seawater, urine of the pet, etc.).

This product is not waterproof. It may cause a fire, a burn, an injury or an electric shock. Please note that if our inspection determines that the failure was caused by the customer's negligence, this product will not be covered by the warranty and the unit may not be repairable. Also, even if the unit is repairable, there will be a charge to repair the unit.

Don't

- Foreign objects or liquids may enter the product. If any abnormality occurs, immediately stop using it, turn off the power, and remove all connected cables.
- Do not apply excessive force or shocks such as drop, stamp or hurl. It may cause a fire, a burn, an injury or an electric shock and Repair due to the user's carelessness is excluded from free warranty.
- Do not touch or apply excess force to the connector pins. It may cause failure.
- Do not use damaged power cords or plugs, or loose electrical sockets Unsecured connections can cause electric shock or fire.
- Do not pull the power cord excessively when disconnecting it Doing so may cause electric shock or fire.
- Do not bend or damage the power cord.
- Doing so may cause electric shock or fire.
- Do not touch this product and AC Adaptor by wet hands. If the AC adaptor is wet, stop using it and contact your place of purchase.
- Do not apply excessive force or shocks such as drop, stamp or hurl the AC adaptor.
- Do not use the product when there is severe thunder or lightning, and disconnect the product from the AC adaptor. Injury or fire may result from lightning.
- Do not put this product in the vicinity of the outlet air vent of an air conditioner.
- Do not use a place that can emit flammable gas such as a service station. If used in such a place, it may cause an explosion or fire.
- Do not put it in a heating cooking apparatus such as microwave ovens and the high pressure containers.

It may cause a fire, a burn, an injury or an electric shock.

- Do not use while driving, such as a car. It may cause an accident. When setting the product, stop and operate
- If you notice any abnormalities such as odor, abnormal noise, smoke emission, heat, discoloration or deformation during use or storage, turn off this product immediately.

It may cause fire, burns, injury or electric shock.

- Do not place the product where there is a risk of overheating.
- The heat can damage the battery, causing overheating or personal injury
- Conductive materials may cause a short circuit or corrosion of the terminals, which may result in an explosion or fire.
- Do not use or store your device in areas with high concentrations of dust or airborne materials

Dust or foreign materials can cause your device to malfunction and may result in fire or electric shock.

- Do not use a cable whose covering is peeled off or damaged, and do not use any charger or battery that is damaged or malfunctioning.
- Prevent the multipurpose jack and the small end of the charger from contact with conductive materials, such as liquids, dust, metal powders, and pencil leads. Do not touch the multipurpose jack with sharp tools or cause an impact to the multipurpose jack
- Do not bite or suck the device or the battery Doing so may damage the device or result in an explosion or fire and Children or animals can choke on small parts.
- If children use the device, make sure that they use the device properly.
- Do not insert the device or supplied accessories into the eyes, ears, or mouth. Doing so may cause suffocation or serious injuries.
- On an aircraft, using electronic devices can interfere with the aircraft's electronic navigational instruments. Follow the regulations provided by the airline and the instructions of aircraft personnel. In cases where it is allowed to use the device, always use it in flight mode.
- Electronic devices in your car may malfunction, due to radio interference from your device. Contact the manufacturer for more information.
- Please switch off this product in the vicinity of the electronic equipment handling highly precise control or subtle signals.

It may adversely affect it such as malfunction.

※ Examples of the electronic equipment which requires attention:

A hearing aid, an implantable pacemaker and an implantable defibrillator, other medical service electric apparatuses, a fire alarm, an automatic door, and other automatic control apparatuses.

- If you use an implantable pacemaker, an implantable defibrillator or other medical electric apparatus, please confirm the influence of the radio wave with each medical electric apparatus maker or distributor involved.
- When designing an instrument equipped with this product, it must be designed so that high temperature components do not come into direct contact with the user. Depending on the communication condition, the temperature of this product may rise, causing fires, burns, and other accidents.

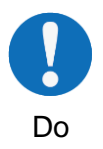

# **CAUTION**

- Do not store this product in a dusty, highly humid, or high-temperature place. It may cause a fire, a burn or an electrical shock.
- Do not place this product on an unstable surface such as a loose pedestal, inclined platform, or a place subject to vibration. The product may fall and cause injury or product malfunction.
- Do not store your device near magnetic fields Your device may malfunction from exposure to magnetic fields. Magnetic stripe cards, including credit cards, phone cards, passbooks, and boarding passes, may be damaged by magnetic fields.

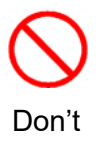

- Do not dispose of with trash. It may cause fire or environmental damage. If the product becomes unnecessary, contact the retailer or manufacturer for a collection method.
- Inserting a card or connecting a cable by force or improperly may result in damage to the multipurpose jack or other parts of the device.
- Do not remove the connecting cable and antenna of each connector while this product is turned on. It may cause failure.
- Avoid contact with device when it is overheating. Failure to do so may cause low temperature burns, redness and skin pigmentation
- When inserting a card or connecting a cable to your device, make sure that the card is inserted or the cable is connected to the proper side.
- This product may become hot when used for communication for many consecutive hours, but it is not failure. Be careful with the handling of this product as it may be still hot even after communication.
- If you do not use the product for a long time, disconnect the power cable from the product. If you use it for a long time, this product may overheat, so be careful when handling it.

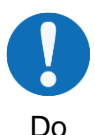

- If this product is affected by noise by your environment, implement noise countermeasures as wireless characteristics may be compromised.
- Do not use your device near other electronic devices Most electronic devices use radio frequency signals. Your device may interfere with other electronic devices.
- If you use this device in the vicinity of a phone, television set, or radio receiver, it may cause some interference. Please use this device at a distance as far as possible from such units.
- Using a wireless data connection may cause interference with other

devices, such as audio equipment and telephones.

 Electronic devices in your car may malfunction, due to radio interference from your device. Contact the manufacturer for more information. Comply with all safety warnings and regulations regarding mobile device usage while operating a vehicle.

# <span id="page-10-0"></span>**Handling of this product in the vicinity of electronic medical equipment**

# **WARNING**

- Those who wear an implantable pacemaker or a defibrillator must carry or use this product at least 22 cm away from the implanted product. The radio wave from this product may affect the operation of electronic medical equipment.
- Do not use this product in crowded places as there may be people nearby with implantable cardiac pacemakers and implantable defibrillators. The radio wave from this product may affect the operation of electronic medical equipment.
- Use the following indoors in the medical institution: Do not bring this product into the operating room, Intensive Care Unit (ICU) or Coronary Care Unit (CCU)

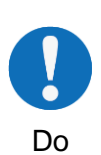

Do not use this product in the ward.

Even if you are in a lobby, etc., do not use this product if there are medical electrical equipment nearby.

Please follow the instructions from each medical institution when you use this product in a medical institution.

- If any electronic medical equipment other than an implantable pacemaker or an implantable defibrillator is used outside a medical institution, such as in the home, please confirm the possible effect of radio waves with the manufacturer of the electronic medical equipment. The radio wave from this product may affect the operation of electronic medical equipment.
- If you use medical equipment, contact the equipment manufacturer before using your device to determine whether or not the equipment will be affected by radio frequencies emitted by the device.

# <span id="page-11-0"></span>**Introduction**

This product is a wireless router that supports GSM, UMTS, LTE wireless data communication and Ethernet connection.

It is a miniaturized model that supports various frequency bands and supports both internal and external antennas. We will provide the best choice for all customers who want a wireless router.

## <span id="page-12-0"></span>**1. Hardware Features**

<span id="page-12-1"></span>This section outlines the physical aspects of your router.

## **1.1. Product Overview**

## <span id="page-12-2"></span>**1.1.1. Product Layout**

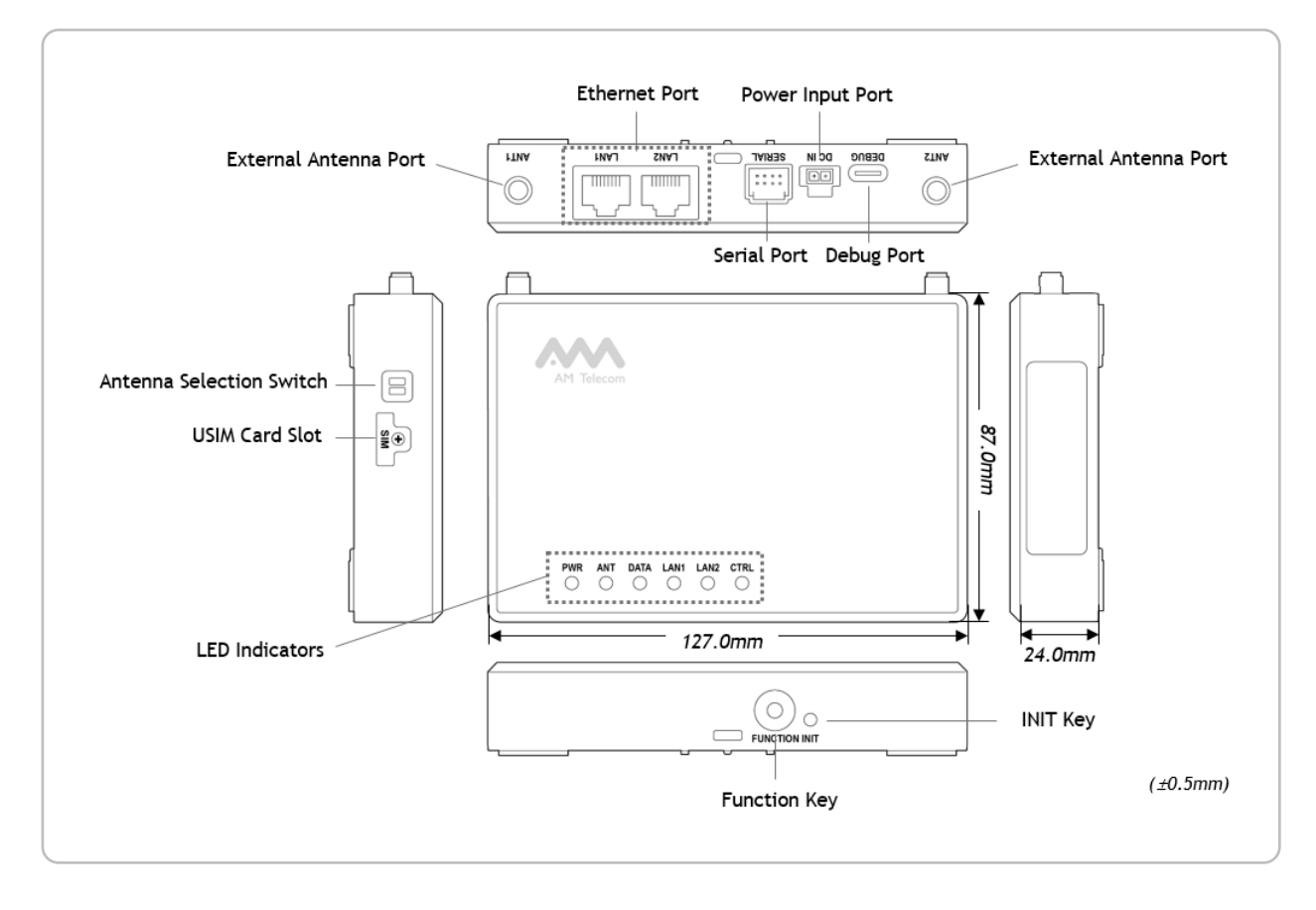

## <span id="page-13-0"></span>**1.1.2. Interface**

The following parts are located on the rear panel.

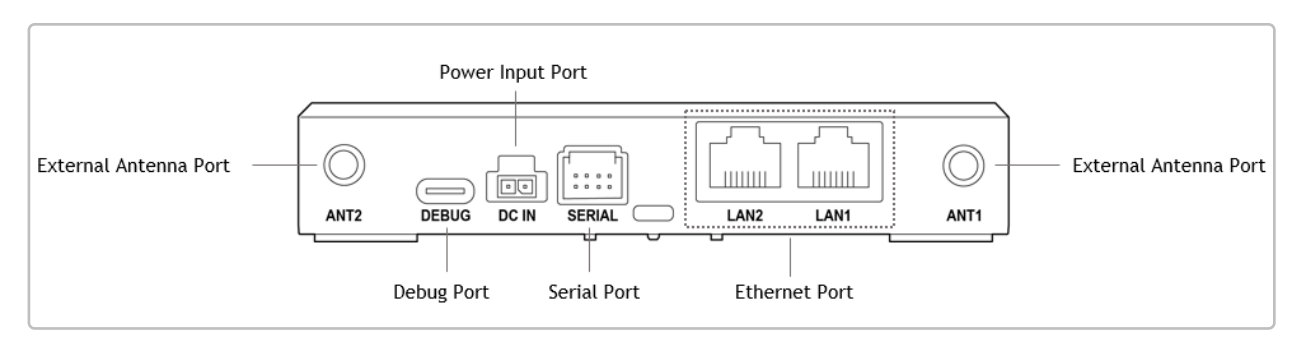

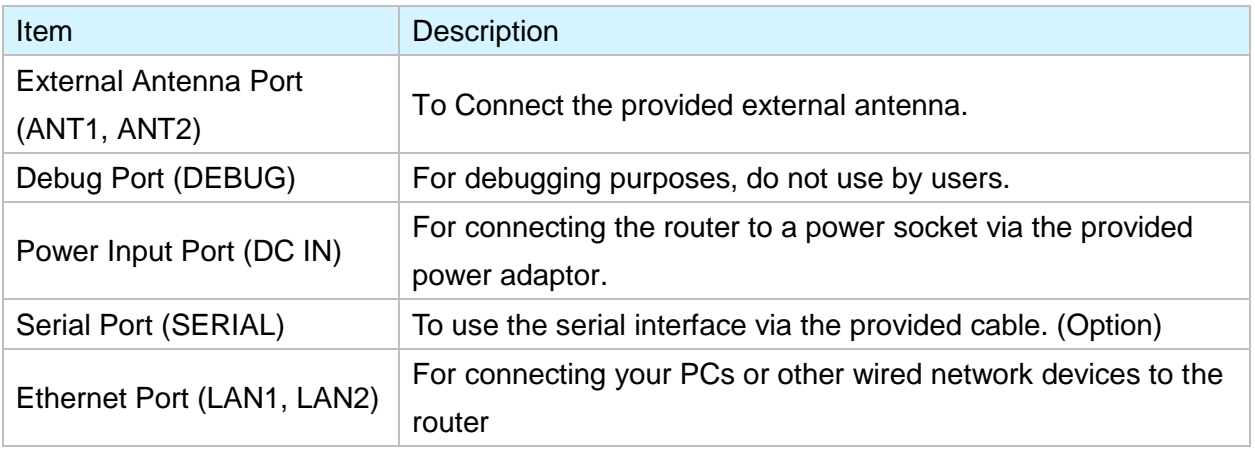

## <span id="page-13-1"></span>**1.1.3. Key & Switch**

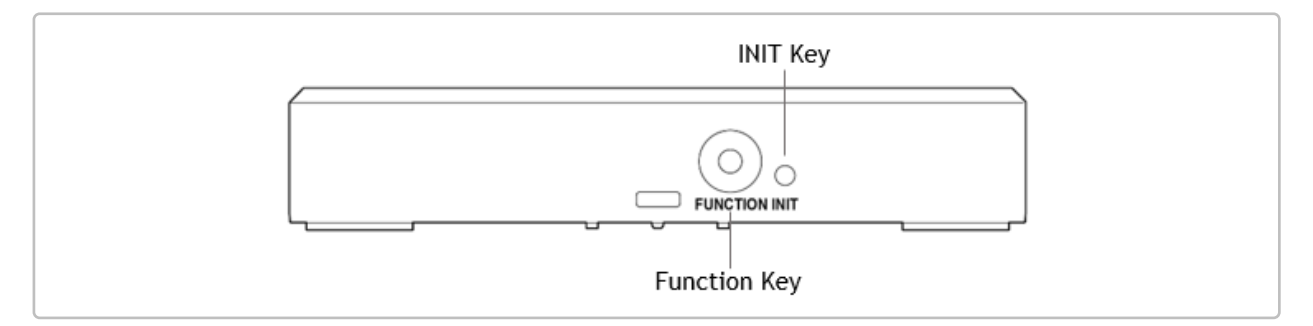

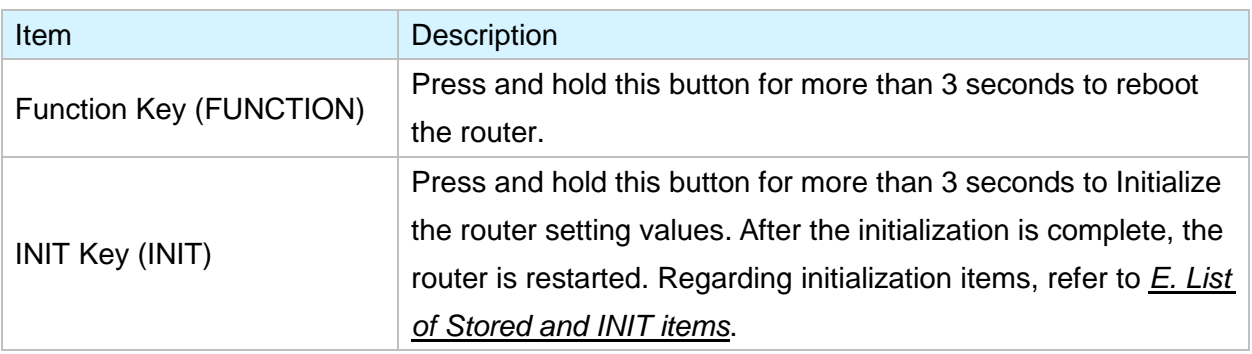

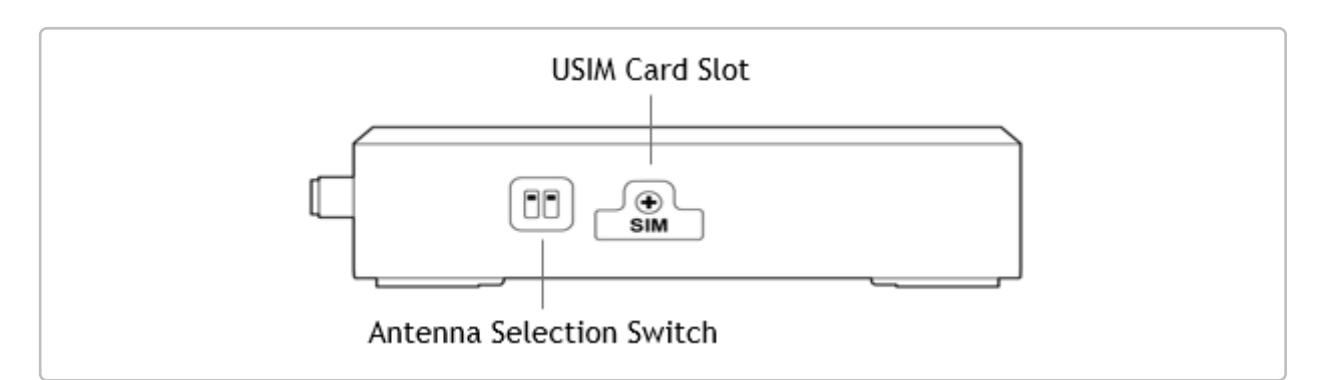

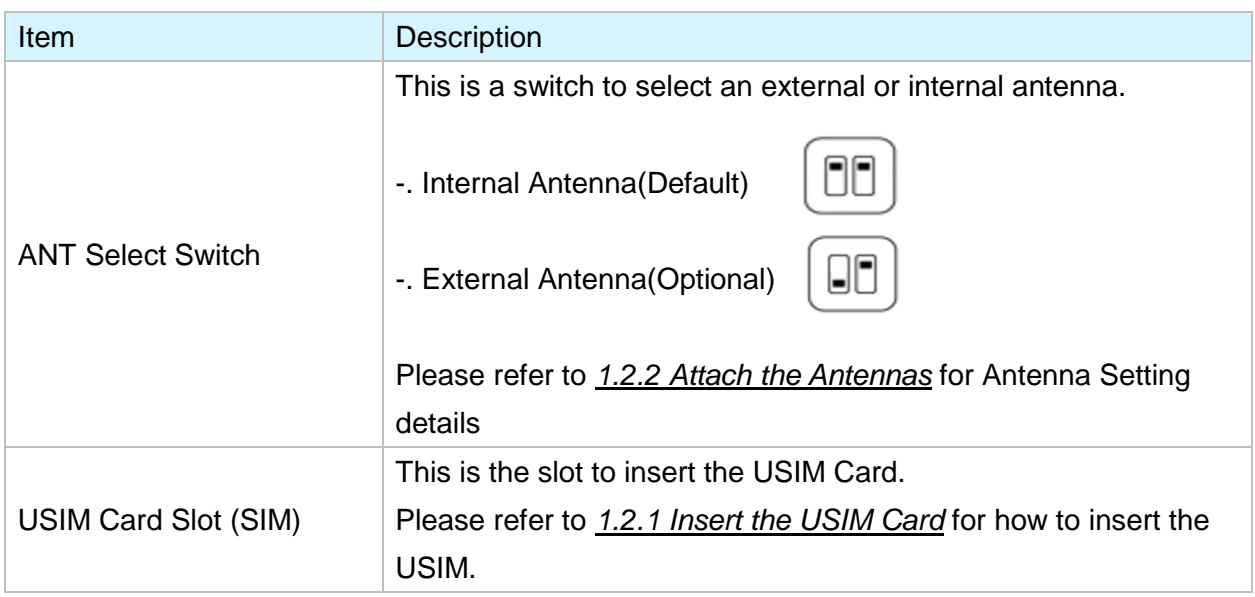

## <span id="page-14-0"></span>**1.1.4. LED Indicator**

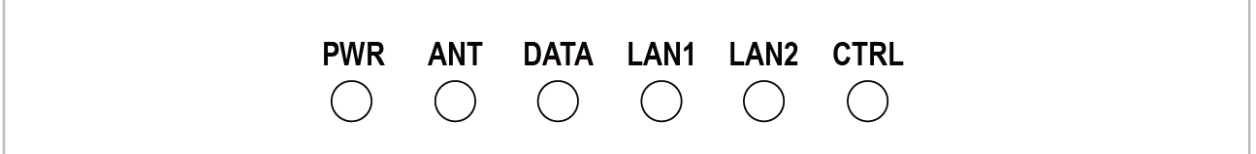

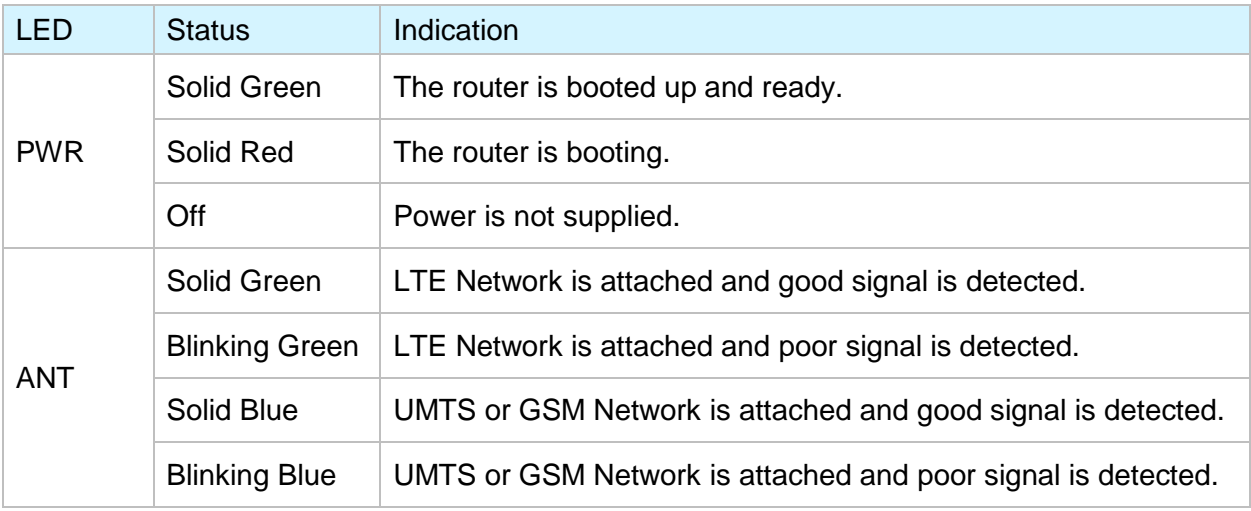

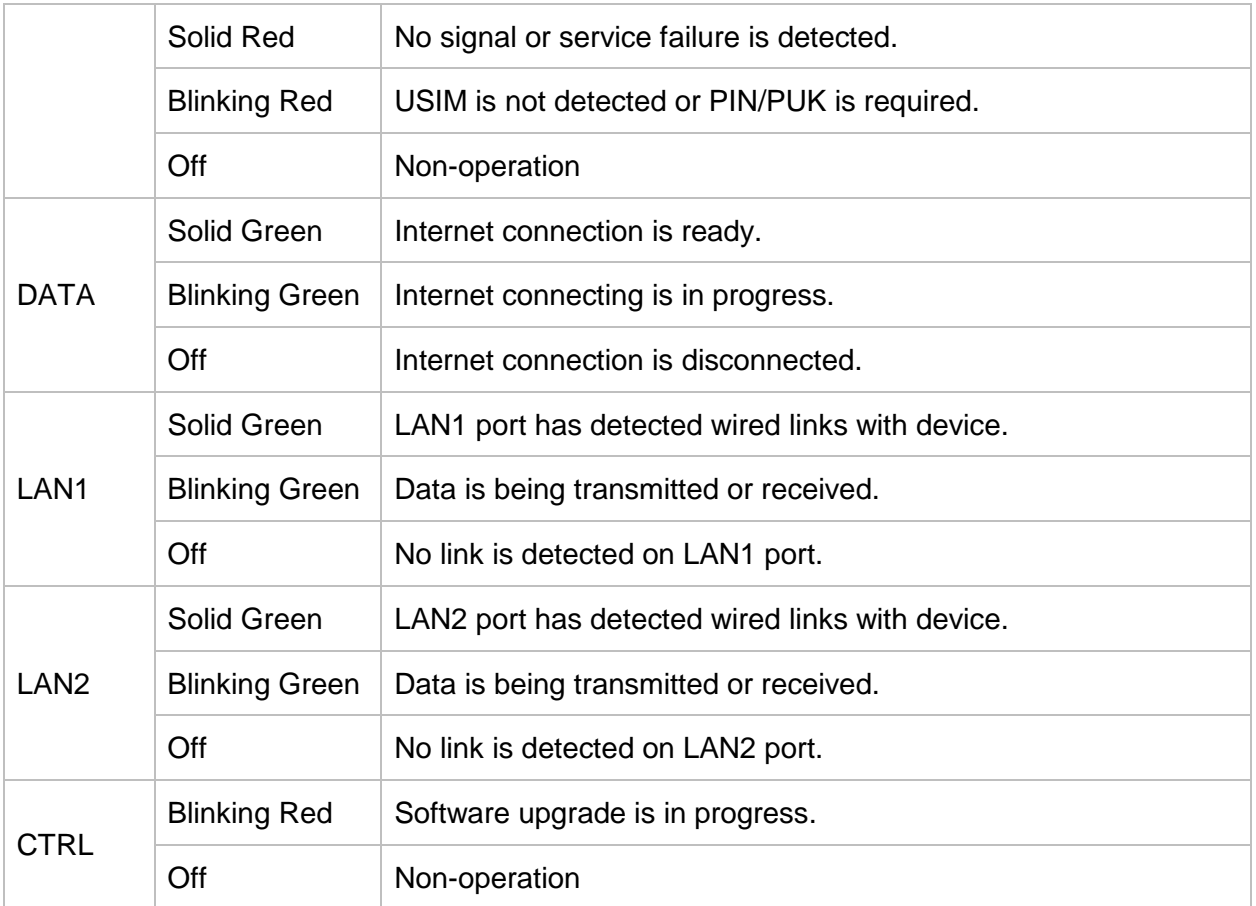

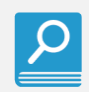

LED visibility may decrease depending on the surrounding environment of the product.

## <span id="page-16-0"></span>**1.2. Assemble the Router**

## <span id="page-16-1"></span>**1.2.1. Insert the USIM Card**

This product uses a separate USIM card tray. Mount the USIM card as shown in the figure and insert it into the product.

Make sure to tighten the screw after inserting the USIM card.

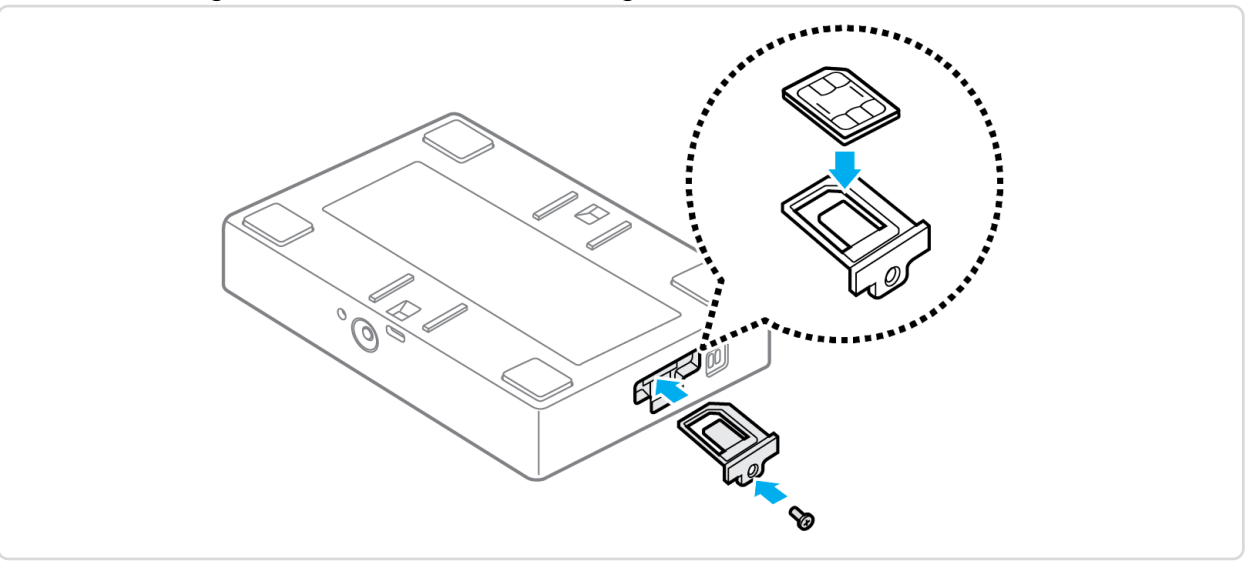

- Inserting a USIM card in the opposite direction or applying excessive force can cause product damage.
	- Be careful not to touch or scratch the IC part of the USIM card.
	- Do not force the USIM card out.
	- Do not insert or remove a USIM card with the product powered on.

## <span id="page-17-0"></span>**1.2.2. Attach the Antennas**

## <span id="page-17-1"></span>**1.2.2.1. Internal Antenna**

This product includes internal antenna. To use the Internal antenna, set the Antenna Selection Switch as shown in the figure.

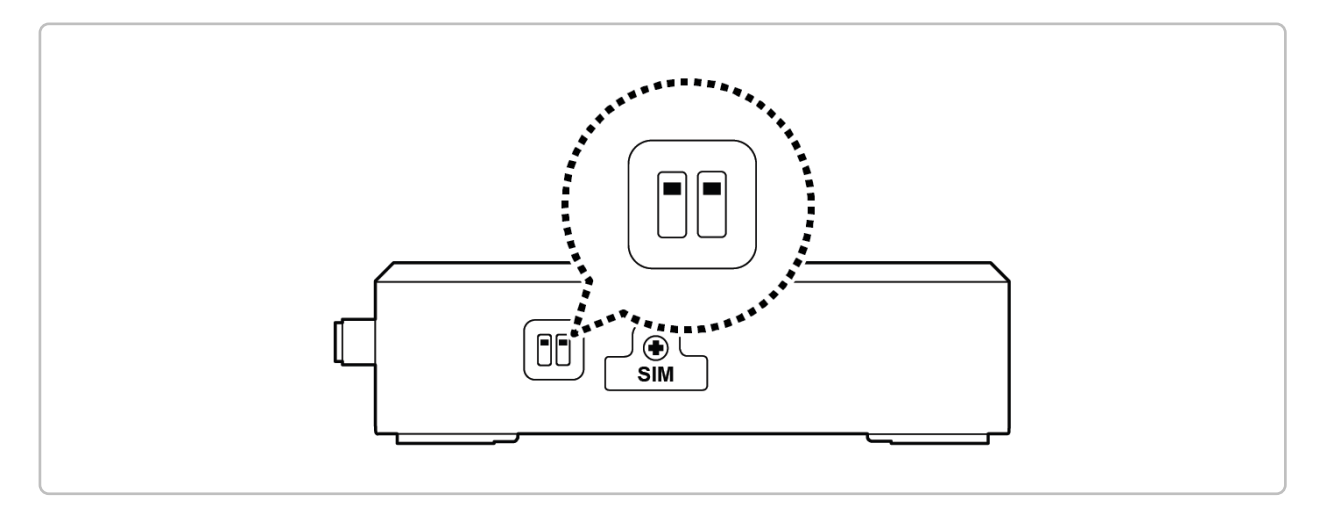

Check the direction of the antenna selection switch on initial installation.

## <span id="page-17-2"></span>**1.2.2.2. External Antenna(Optional)**

In addition to the build-in antenna designed to satisfy your basic needs, you can also install external antenna to the router to improve signal reception.

The router needs two external antennas. Please contact AM Telecom to purchase the antenna.

- 1. Turn off the router and unplug the power adaptor before installing any external antennas.
- 2. Set the Antenna Selection Switch to external antenna.

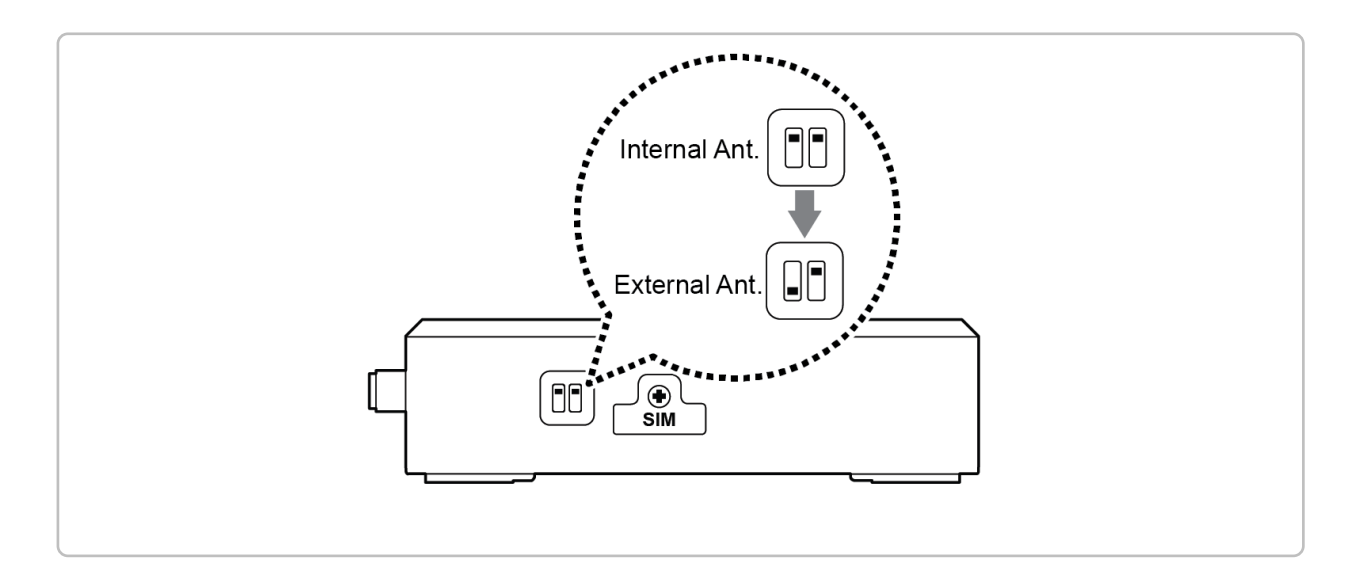

- 3. Align the antennas with the antenna ports on your router.
- 4. Turn the external antenna to fix it on the product.
- 5. Orient the antenna for best fit.

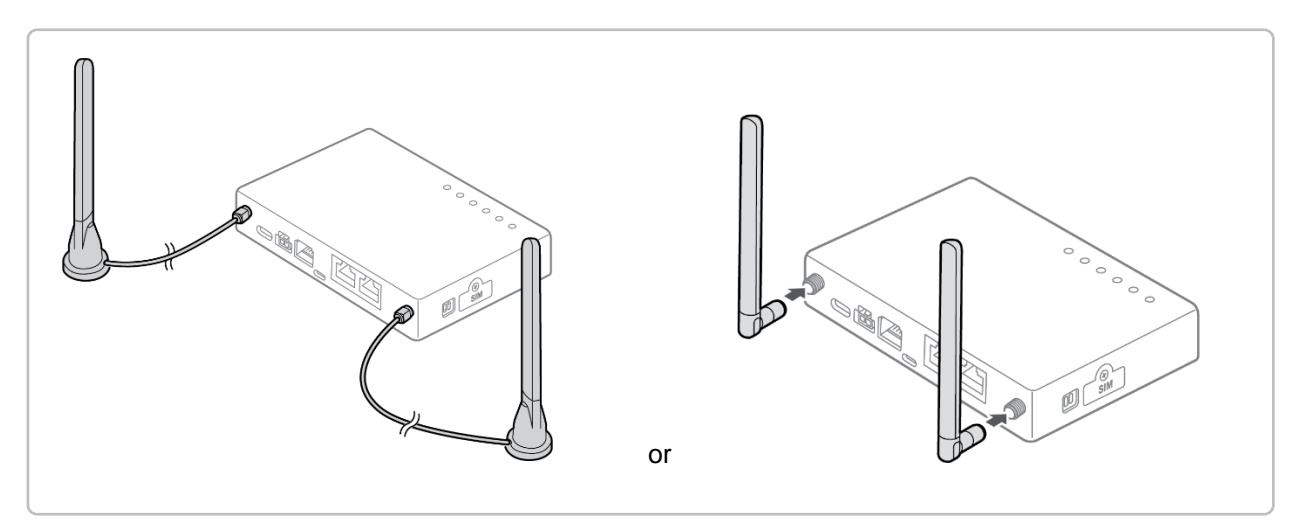

- Only use external antenna authorized by AM Telecom.
- Do not install or remove the external antenna with the product powered on.
- The external antenna must be connected when the antenna selection switch is set to an external antenna. If the external antenna is not connected, the product cannot be used.
- If you don't use two external antennas, please use without removing protective cap attached to antenna ports.

## <span id="page-19-0"></span>**1.2.3. Connect the Adaptor Plug**

Insert a plug meeting respective standard of nation where you use in the power adaptor body.

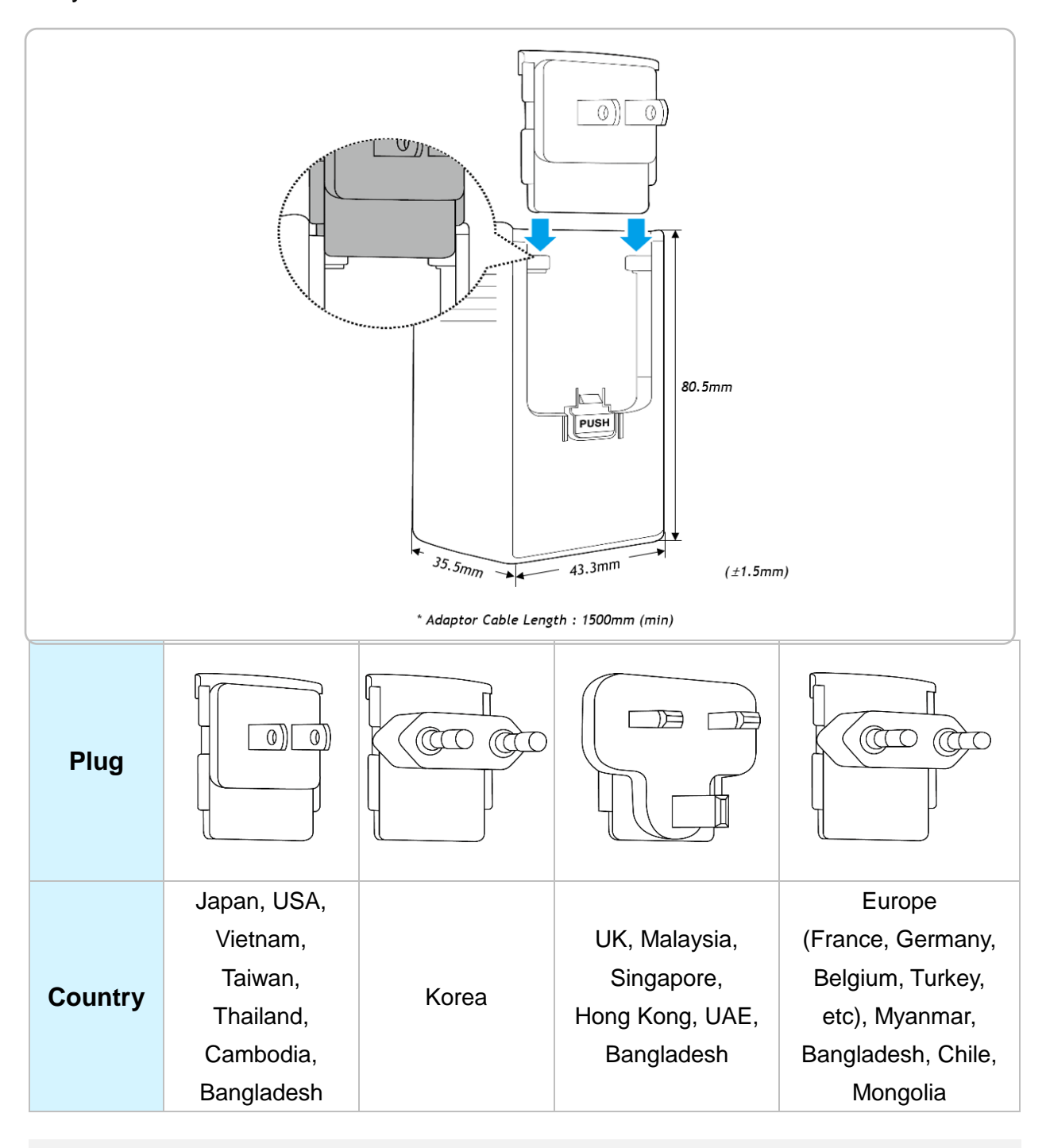

- 
- Only use adaptor authorized by AM Telecom.
- Be careful not to damage the adaptor when inserting or unplugging the adaptor.

## <span id="page-20-0"></span>**1.2.4. Fixed installation of router**

The method of fixing the product is to use a bracket or cable tie.

There is a hole on the bottom of the product to fix the product, please refer to the following for how to use it.

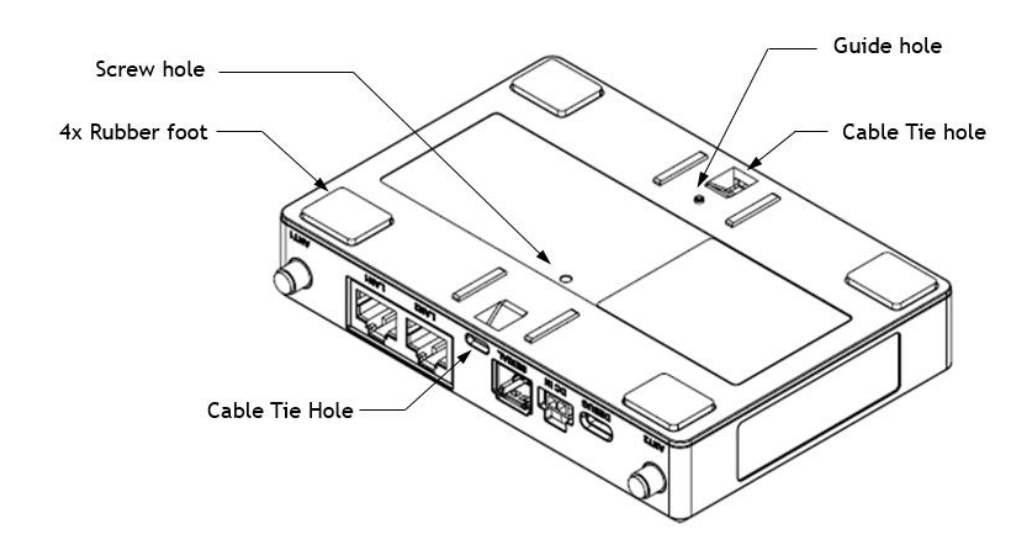

## <span id="page-20-1"></span>**1.2.4.1. Bracket(Optional)**

Our brackets can be very easily installed in just a few minutes using the provided fixings. They can be installed in horizontal or vertical orientations to hold the router exactly where you need it.

The size and weight data of the bracket are as follows.

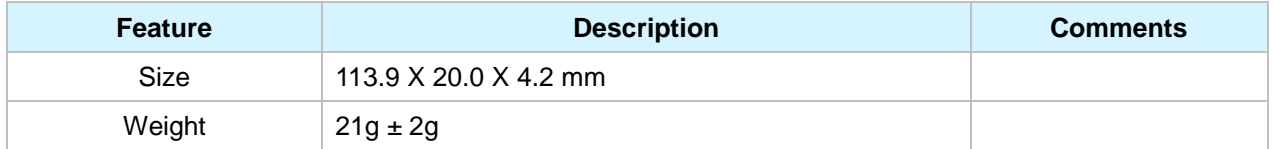

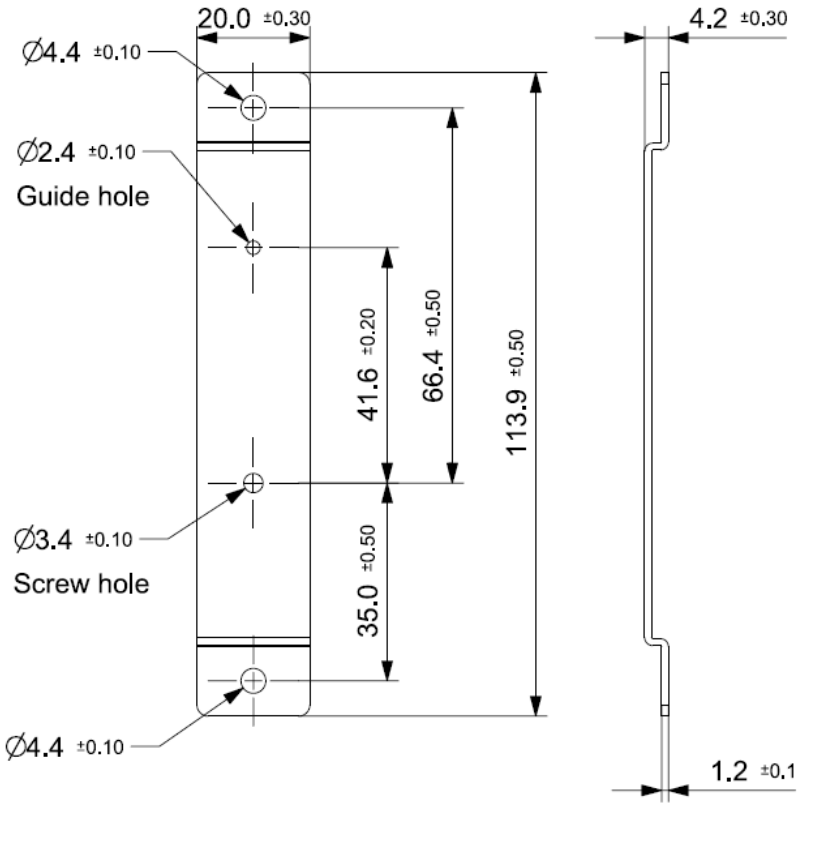

Unit: mm

The Bracket package includes these items:

- -. 1 bracket
- -. 2 Anchors and 3 screws

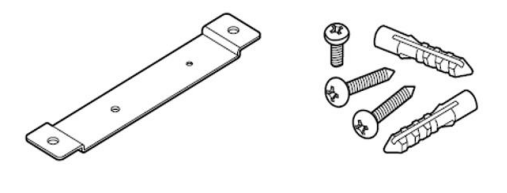

**Bracket** 

Anchors and screws for the bracket

Please refer to the picture below for installation.

1. After adjusting the position by inserting the bracket into the guide hole, fix the product to the bracket using screws.

2. Mount the bracket to the desired location using the included screws & anchors and Phillips-head screwdriver.

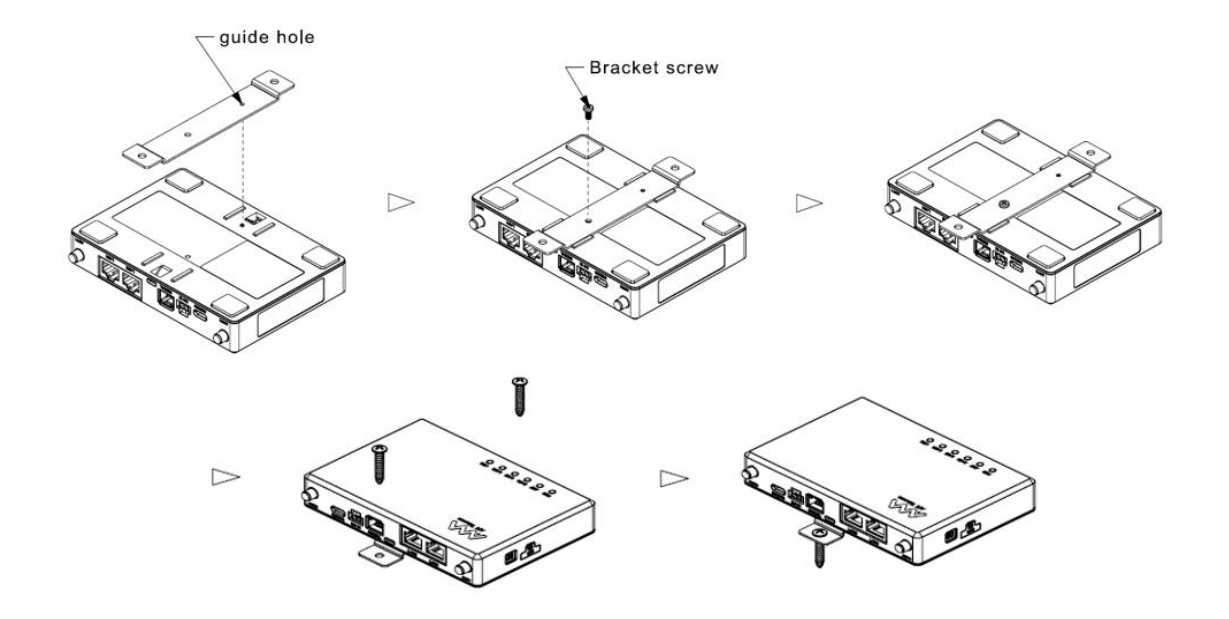

## <span id="page-22-0"></span>**1.2.4.2. Cable Tie**

It can be fixed in the desired position using 2 cable tie holes and cable ties. Performance may decrease if used in metal pipe or in a place with magnetism. Please keep this in mind when choosing a location.

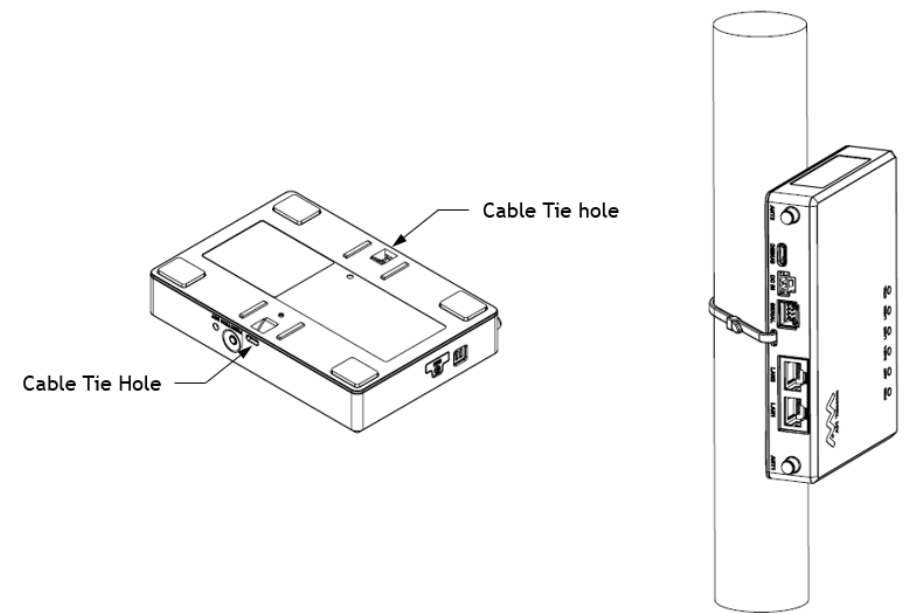

## <span id="page-22-1"></span>**1.3. Place the Router**

Place the router in a flat, non-sloping position. Here are some additional tips:

- Position your router upright and near a power outlet in an easily accessible area.
- Locate your router indoors where you receive a strong mobile broadband signal (preferably near a window) for best LTE/UMTS/GSM coverage.
- Avoid physical obstructions whenever possible.
- Avoid placing your router close to reflective or metal surfaces, magnetics such as:
	- Mirrors
	- Metal file cabinets
	- Stainless steel countertops
- The product should not be located in a place where it will be exposed to moisture or excessive heat.
- Make sure the cables and power cord are safely placed out of the way so they do not create a tripping hazard.
- Keep the router away from strong devices with strong electromagnetic interference, such as Bluetooth devices, cordless phones and microwaves.

# <span id="page-24-0"></span>**2. Getting Started**

## <span id="page-24-1"></span>**2.1. Connect to Network**

1. After plugging the adapter into the power outlet, connect the adapter to the DC IN port of the wireless router. Ensure that the PWR LED is Green solid.

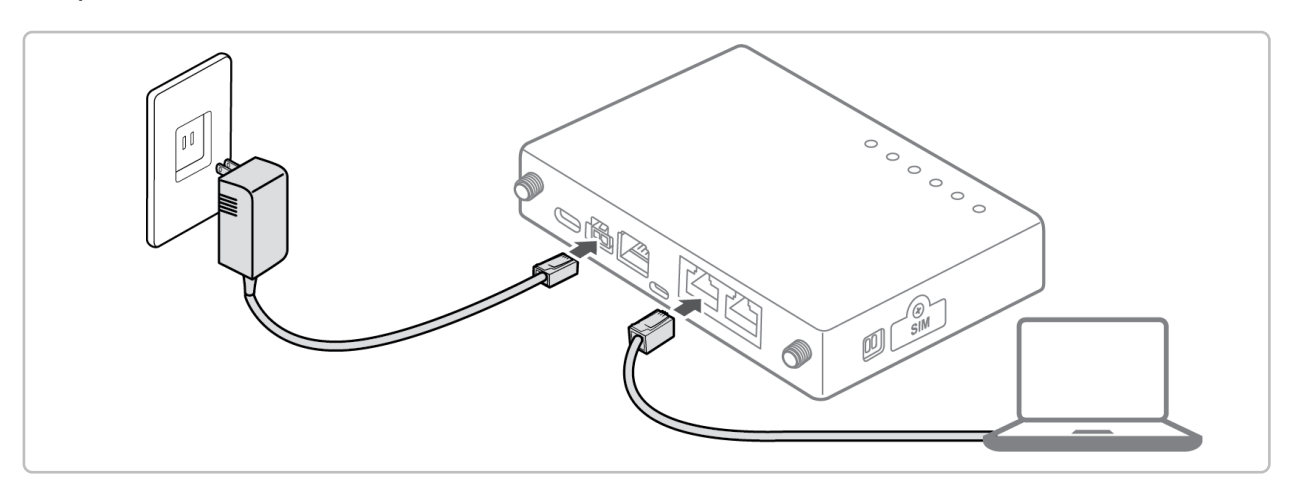

- 2. Using the Ethernet cable, connect your computer to one of the router's LAN port. Ensure that the LAN LED is Green blinking.
- 3. Wait for the router's ANT LED to light Green or Blue and the DATA LED to turn on Green.

Your router tries to connect to the mobile network automatically. This process might take up to 10 minutes.

If the router cannot connect mobile network, you might need to enter your USIM card's Personal Identification Number (PIN), manually set your LTE provider's Access Point Name (APN), or do both.

- Enter your USIM card's PIN in the Web UI (see [PIN](#page-32-0)). If you do not know the PIN, contact your mobile network provider.
- Ask your mobile network provider for the required APN, and enter the APN in the Web UI (see [Profile Management](#page-33-0)).
	- If the product is adjacent to a magnetic field or magnet, it may not be possible to use. Use it away from the product.
		- Foreign objects or liquids may enter the product. If any abnormality occurs, immediately stop using it, turn off the power, and remove all connected cables.
		- This product is not designed to be waterproof. If it is wet or submerged in water, it may not be covered under the free warranty and may not be repairable.
		- Be sure to use a plug that conforms to your country's standards.

## <span id="page-25-0"></span>**2.2. Logging into the Web UI**

Your Router comes with an intuitive web user interface (UI) that allows you to easily configure its various features through a web browser such as Safari, Google Chrome.

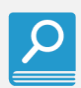

The features may vary with different firmware versions.

#### **To log into the Web UI:**

- 1. On your web browser, manually key in the wireless router's default IP address: **192.168.225.1:58319** or enter **http://am.webcm:58319**.
- 2. On the login page, key in the default user name (**user**) and password (**0000**).
- 3. You can now use the Web UI to configure various settings of your Router.

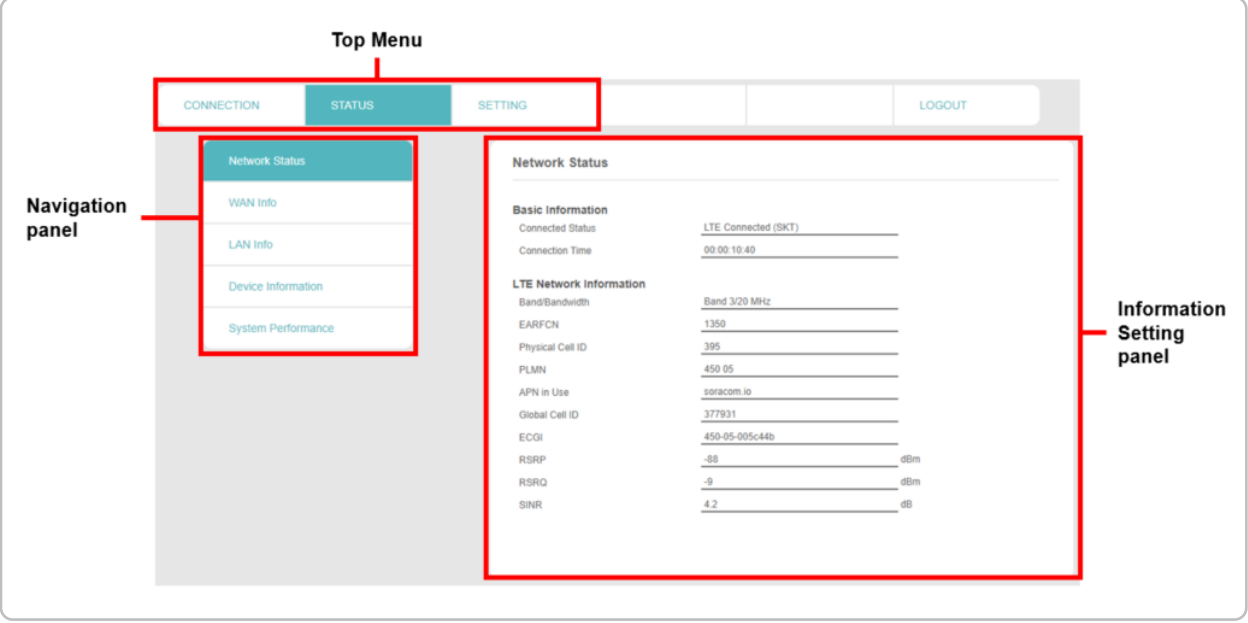

- If you are logging into the Web UI for the first time, you will see a pop-up warning that you must change your password.
- If you do not operate the Web UI for 10 minutes, you are automatically logged out.

# <span id="page-26-0"></span>**3. Checking the Router status**

## <span id="page-26-1"></span>**3.1. Network Status**

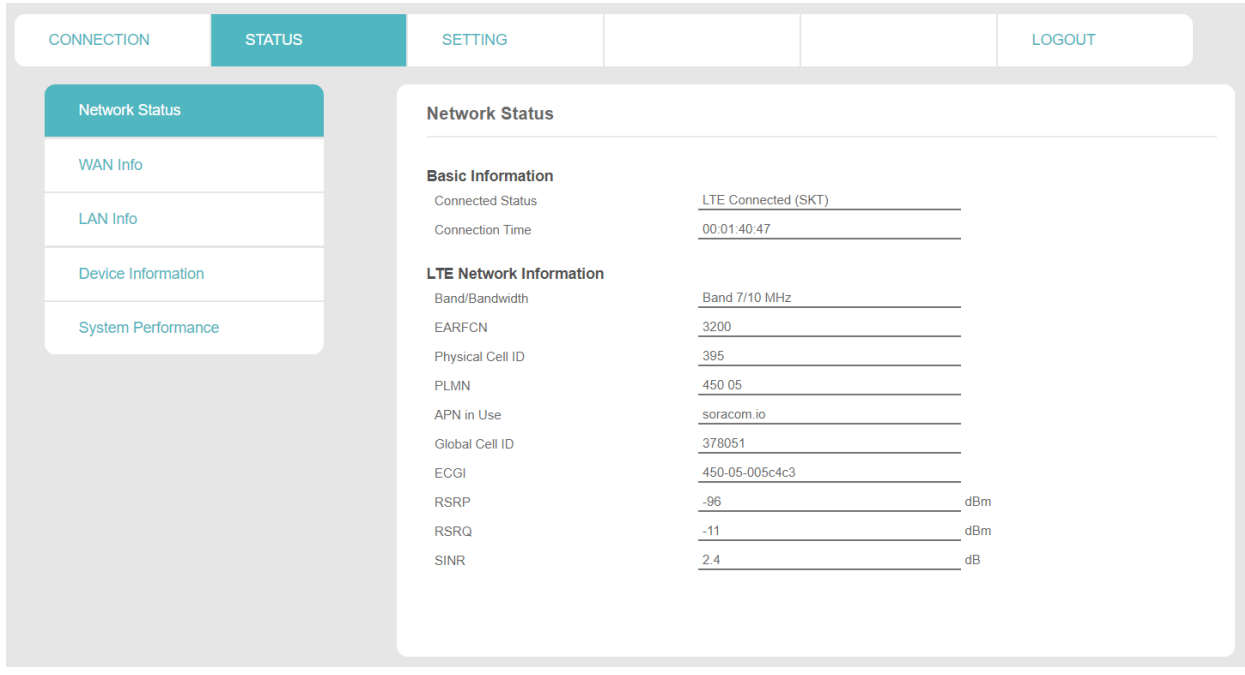

The Network Status page displays wireless(LTE/UMTS/GSM) status information.

- **Basic Information** displays network registration status and data connection time information.
- **Network Information** displays detailed network information according to the network registration status (LTE/UMTS/GSM).

## <span id="page-27-0"></span>**3.2. WAN Information**

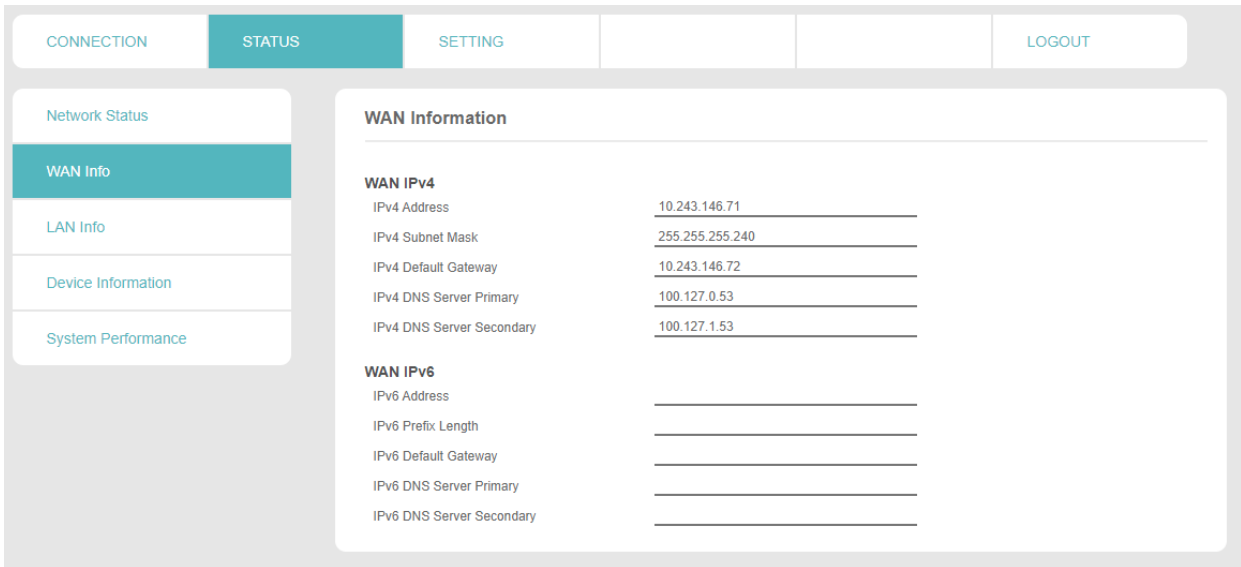

The WAN Status page displays IP-based information received from the network.

- **WAN IPv4** displays IPv4 information received from the network.
- **WAN IPv6** displays IPv6 information received from the network.

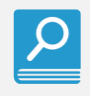

USIM that only supports IPv6 is not supported.

## <span id="page-28-0"></span>**3.3. LAN Information**

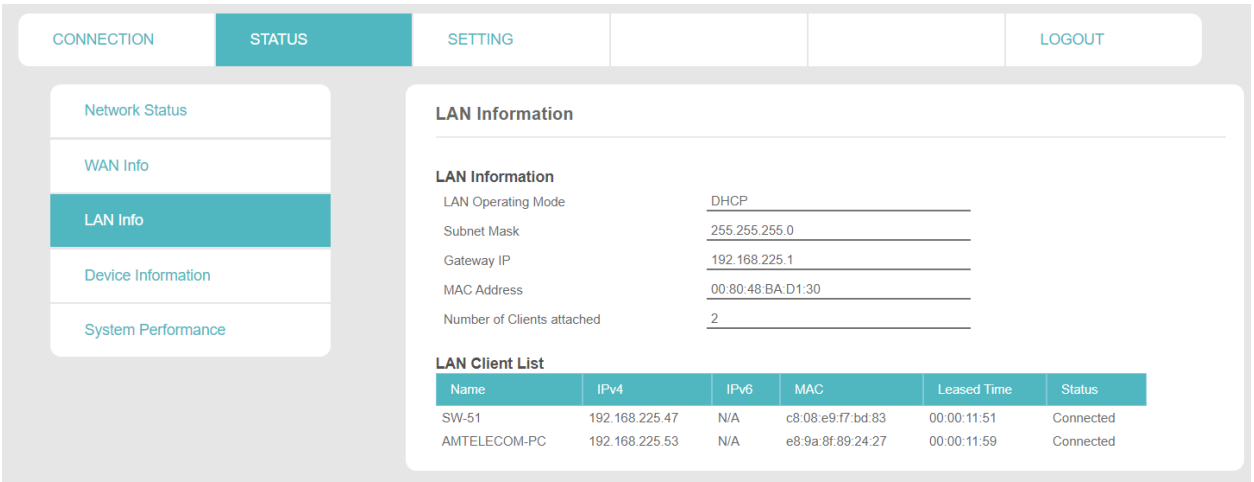

The LAN Information page displays the LAN information of the Wireless Router and the information of the clients connected to the LAN.

- **LAN Information** displays LAN information of Wireless Router.
- **LAN Client List** displays the information of the clients connected to the LAN of the Wireless Router.

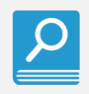

Client may not be displayed depending on the settings and status of the Client.

## <span id="page-29-0"></span>**3.4. Device Information**

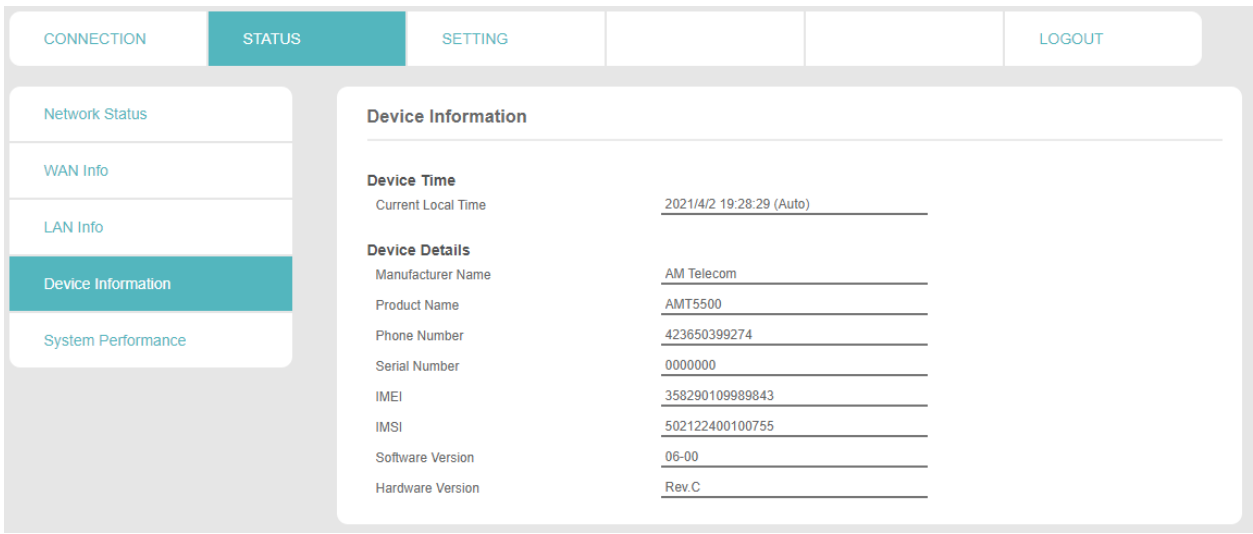

Device Information displays current time and Wireless Router product information.

- **Device Time** displays the current local time. The current local time is UTC + time\_zone time. Acquisition of UTC time can be received from Network or NTP server. To set NTP, refer to section [4.2.1.](#page-34-1) (Auto) means the time\_zone time received through the network. Refer to section [4.5.1](#page-42-1) to set the time\_zone.
- **Device Details** displays the product information of the Wireless Router and the phone number and IMSI information read from the USIM.

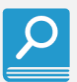

If time\_zone is Auto, Current Local Time may be displayed as 0 depending on the network environment. In that case, it is recommended to activate NTP and set time\_zone manually.

## <span id="page-30-0"></span>**3.5. System Performance**

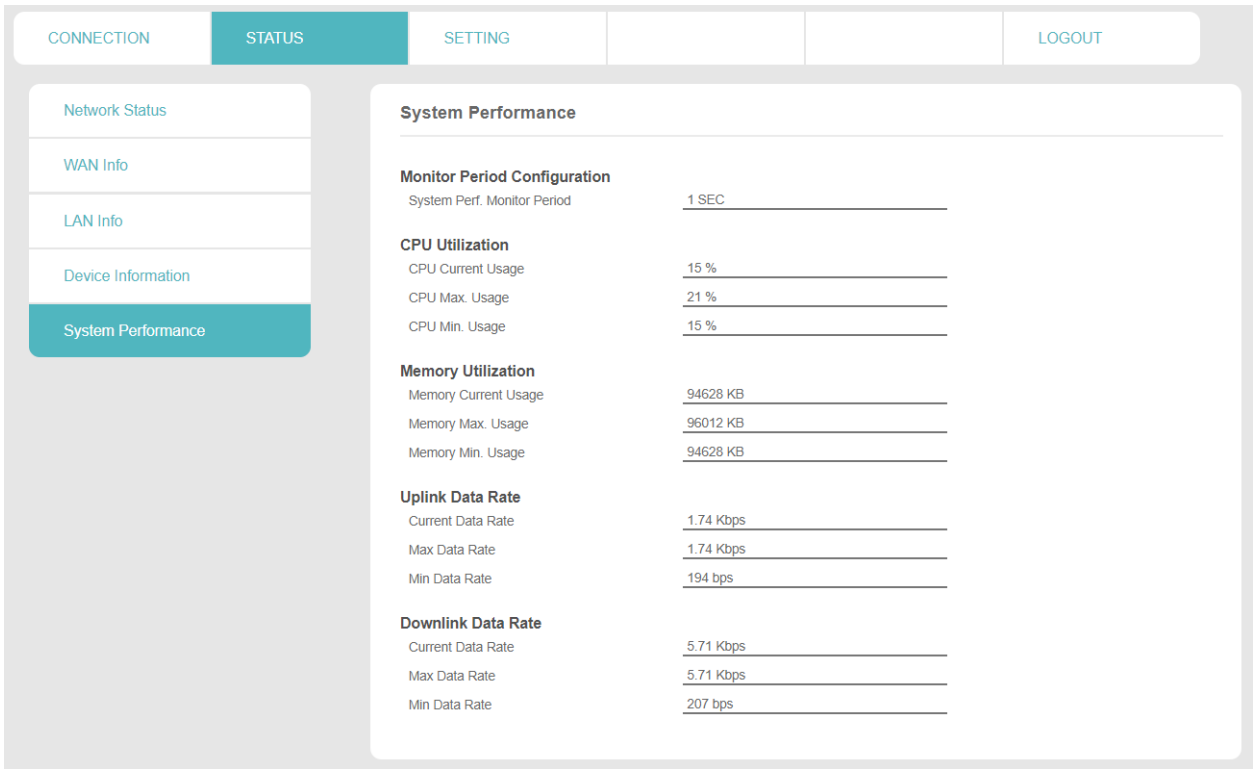

The System Performance page displays CPU, Memory, and Data Rate performance.

- **Monitor Period Configuration** displays the update cycle of System Performance information.
- **CPU Utilization** displays the CPU usage.
- **Memory Utilization** displays the memory usage.
- **Uplink Data Rate** displays the rate of uplink data.
- **Downlink Data Rate** displays the rate of downlink data.

# <span id="page-31-0"></span>**4. Configuring the Router settings**

## <span id="page-31-1"></span>**4.1. Network Setting**

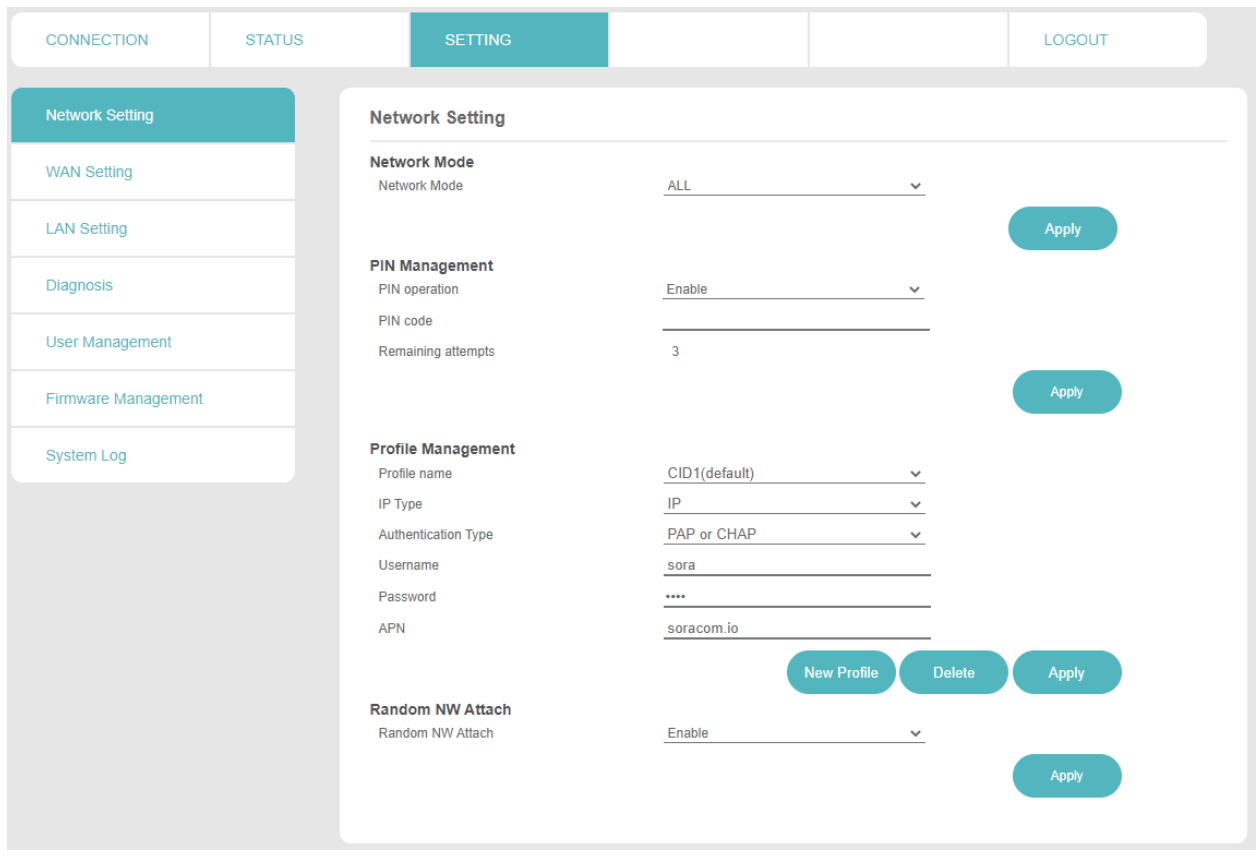

The Network Setting screen allows you to configure the basic network settings and manage PIN.

## <span id="page-31-2"></span>**4.1.1. Network Mode**

You can select the mode LTE, UMTS, GSM and ALL to connect to the network. The setting is reflected immediately after setting.

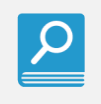

If you select a network mode that is not in the region where the router is located, it may become a no service state.

#### **To set up Network Mode:**

1. In the **Network Mode** field, select network mode(**ALL,LTE,UMTS,GSM**) that you want

to use for Network Mode.

- **ALL (default):** LTE, UMTS, GSM are all supported.
- **LTE:** Only LTE is supported.
- **UMTS:** Only UMTS is supported.
- **GSM:** Only GSM is supported.
- 2. Click **Apply**.

## <span id="page-32-0"></span>**4.1.2. PIN**

PIN provides PIN security settings to prevent unauthorized use of the USIM.

## **To turn On or Off PIN Verification:**

If PIN verification is turned on, you need to enter the PIN. If PIN verification is turned off, no PIN is required.

- 
- If a PIN is required, enter the correct PIN.
- If you enter your PIN incorrectly three times consecutively, the USIM card is locked and you must enter the PIN unlock key (PUK).
- If you enter the PUK incorrectly ten times consecutively, the USIM card is locked permanently. If you cannot enter the correct PIN or PUK, network-associated functions are unavailable.
- The PIN and the PUK are provided with the USIM card. If you did not receive them or have forgotten them, contact the mobile network provider.
- 1. In the **Enable PIN** field, select PIN operation(Enable, Disable) that you want.
	- **Enable:** to turn on PIN verification.
	- **Disable:** to turn off PIN verification.
- 2. In the **PIN Code** field, enter the correct PIN.
- 3. Click **Apply**.

#### **To change the PIN:**

If PIN verification is turned on, you can change the PIN.

- 1. In the **Enable PIN** field, select **Modify**.
- 2. In the **PIN Code** field, enter the current PIN.
- 3. Enter a new PIN and confirm the PIN.
- 4. Click **Apply**.

## <span id="page-33-0"></span>**4.1.3. Profile Management**

## **To add a Network Profile for the first time:**

The initial Default Network Profile (CID1) has been created. If you are using the Wireless Router for the first time, you can proceed with the procedure below in the CID1 Profile name.

- 1. In the Profile Management field, Check Profile name is **CID1(default).**
- 2. Set the profile-associated parameters.
- 3. Click **Apply**.

## **To add a Network Profile:**

You can add a new Network Profile by below creating procedure.

- 1. In the Profile Management field, Click **New Profile**.
- 2. Set the profile-associated parameters.
- 3. Click **Apply**.

## **To Set the Default Network Profile:**

After you set the default profile, the Wireless Router accesses the Internet via the default mobile network provider's network.

- 1. In the Profile Management field, select **Profile name** drop-down list.
- 2. Select a network profile.
- 3. Click **Apply**.

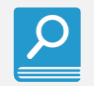

After clicking Apply, the router restarts.

## <span id="page-33-1"></span>**4.1.4. Random NW Attach**

The Random NW Attach function reduces the load on the network by randomly distributing the time to attach to the network for up to 10 seconds when restarting. When set to Disable, the function is canceled and is applied from the next restart.

- 1. In the **Random NW Attach** field, select.
	- **Enable (default):** Enable Random NW Attach.
	- **Disable:** Disable Random NW Attach.
- 2. Click **Apply**.

## <span id="page-34-0"></span>**4.2. WAN Setting**

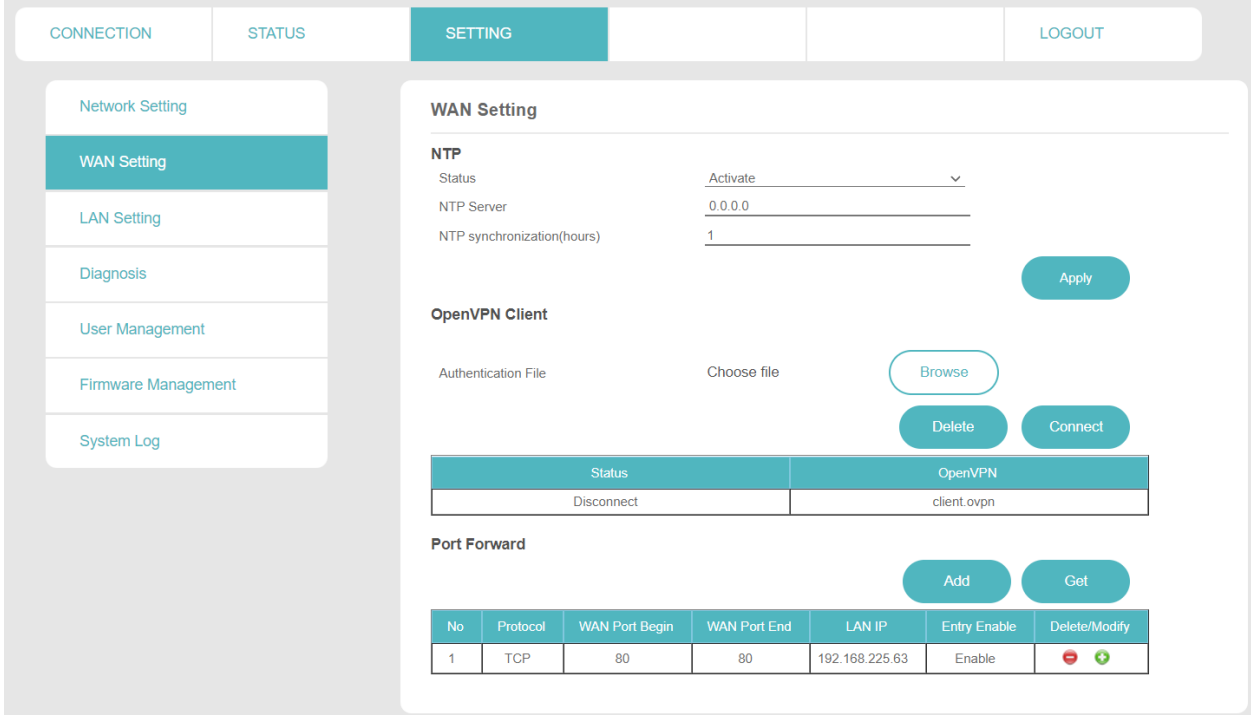

## <span id="page-34-1"></span>**4.2.1. NTP**

The wireless router can access a NTP server in order to synchronize the time.

## **To set up NTP:**

- 1. Go to **SETTING > WAN Settings** > **NTP**.
- 2. On the Status field, select NTP status.
	- **Activate:** Activate NTP.
	- **Deactivate (default):** Deactivate NTP.
- 3. On the NTP Server field, if Status field is Activate you can enter NTP server IP or URL.
- 4. On the NTP synchronization field, if Status field is Activate you can enter NTP server connection period hour.
- 5. Click **Apply**.

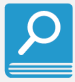

- NTP synchronization hour range is 1~24. Default value is 1 hour.
- IP only supports IPv4 addresses.

## <span id="page-35-0"></span>**4.2.2. OpenVPN Client**

VPN clients are often used to connect to a VPN server to access private resources securely over a public network. This router supports OpenVPN among VPN types.

## **To use OpenVPN Client:**

- 1. Go to **SETTING > WAN Settings** > **OpenVPN Client**.
- 2. Click **Browse**.
- 3. Select the ovpn file extension for OpenVPN access.
- 4. Click **Add**.
- 5. Click **Connect**.

## <span id="page-35-1"></span>**4.2.3. Port Forward**

Port forwarding is a method to direct network traffic from the Internet to a specific port or a specific range of ports to a device or number of devices on your local network. When port forwarding is enabled, the wireless router blocks unsolicited inbound traffic from the Internet and only allows replies from outbound requests from the LAN.

#### **To set up Port Forward:**

#### 1. Go to **SETTING > WAN Settings** > **Port Forward**.

- 2. If you want to add Port Forward, click **Add** button.
- 3. In the Protocol field, select Port Forward protocol.
	- **TCP:** Port Forward protocol is TCP.
	- **UDP:** Port Forward protocol is UDP.
	- **ICMP:** Port Forward protocol is ICMP.
	- **TCP\_UDP**: Port Forward protocol is both TCP and UDP.
- 4. In the WAN Port Begin field, if Protocol field is TCP or UDP or TCP\_UDP you can enter the starting port number in the Port Forward range.
- 5. In the WAN Port End field, if Protocol field is TCP or UDP or TCP\_UDP you can enter the ending port number in the Port Forward range.
- 6. In the LAN IP field, enter the IP of the device connected to the router to perform Port Forward. The IP of the device connected to the router can be checked in LAN Information > LAN Client List.
- 7. In the Enable field, you can select Enable or Disable.
- **Enable:** Enable Port Forward.
- **Disable:** Disable Port Forward.
- 8. Click **Submit**.
- 9. If you want to check the Port Forward lists, click **Get** button.
- 10. If you want to modify one of the list of Port Forward, click **button**.
- 11. If you want to delete one of the list of Port Forward, click  $\bullet$  button.

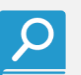

- IP only supports IPv4 addresses.
- WAN Port Begin and WAN Port End ranges are 1~65535.
- When ICMP is not configured and Ping is sent to the router from WAN side, the router does not reply to Ping.

## <span id="page-37-0"></span>**4.3. LAN Setting**

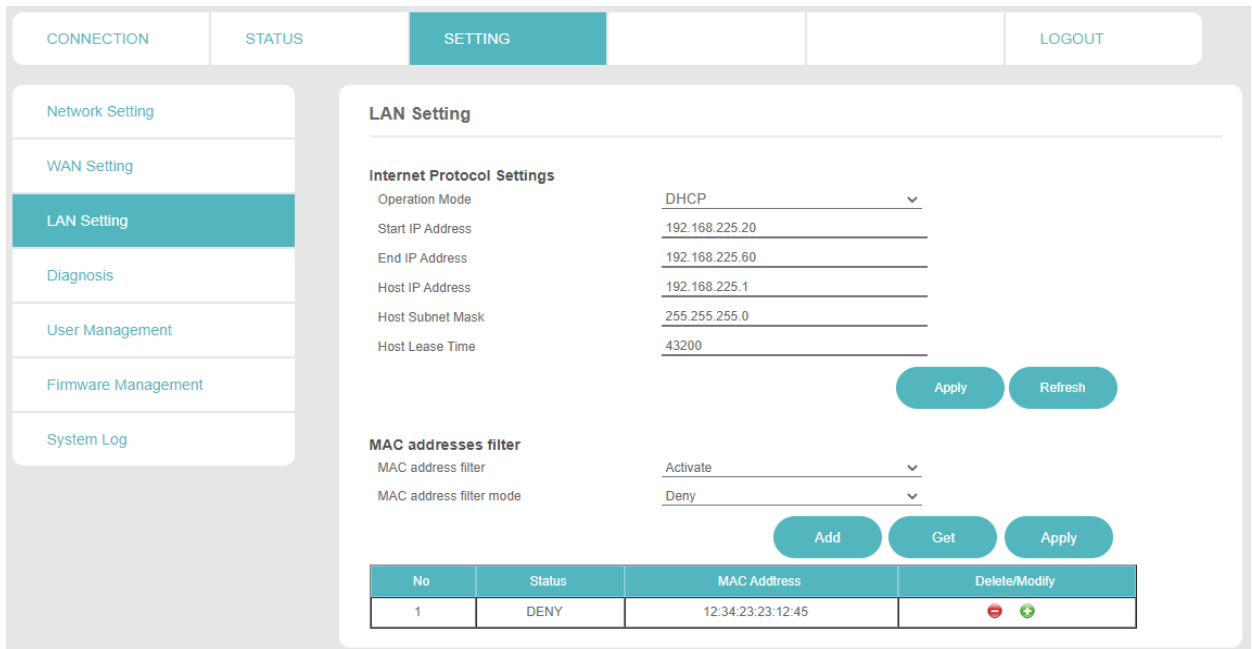

## <span id="page-37-1"></span>**4.3.1. Internet Protocol Settings**

Internet Protocol Settings enable or disable the router's DHCP server.

#### **To set up Internet Protocol Settings:**

- 1. Go to **SETTING > LAN Settings** > **Internet Protocol Settings**.
- 2. On the Operation Mode field, select operation mode.
	- **DHCP (default):** The router automatically assigns an IP address to each connected device.
	- **Static:** The router does not assign an IP address to each connected device. You must enter the IP address on the connected device.
- 3. On the **Start IP Address** field, if Operation Mode field is DHCP you can modify the starting IP the connected device will be assigned to. This address must be part of the same Host Subnet Mask based on the Host IP Address.
- 4. On the **End IP Address** field, if Operation Mode field is DHCP you can modify the ending IP the connected device will be assigned to. This address must be part of the same Host Subnet Mask based on the Host IP Address.
- 5. On the **Host IP Address** field, you can modify the LAN IP address. It is used as the router's Web UI access IP address and is called Gateway IP address.
- 6. On the **Host Subnet Mask** field, you can modify the LAN subnet mask.
- 7. On the **Host Lease Time** field, if Operation Mode field is DHCP you can modify lease time. It specify in seconds when an assigned IP address will expire. Once it reaches this time limit, the DHCP server will then assign a new IP address.
- 8. Click **Apply**.
- 9. If you want to check the Internet Protocol Settings values, click **Refresh** button.
	- After clicking Apply, the router restarts.
		- IP only supports IPv4 addresses.
		- The default value of Start IP Address is 192.168.225.20.
		- The default value of End IP Address is 192.168.225.60.
		- The default value of Host IP Address is 192.168.225.1.
		- The default value of Host Subnet Mask is 255.255.255.0.
		- The default value of Host Lease Time is 43200 seconds.

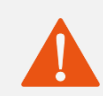

If the Start IP Address, End IP Address, and Host IP Address are not within the range of the Host Subnet Mask, the router may not operate normally.

## <span id="page-38-0"></span>**4.3.2. MAC address filter**

MAC filter provides control over packets transmitted to a specified MAC address on your wireless network.

#### **To set up MAC address filter:**

- 1. Go to **SETTING > LAN Settings** > **MAC address filter**.
- 2. On the MAC address filter field, select whether to perform MAC address filter.
	- **Activate:** Allow MAC address filter.
	- **Deactivate (default):** Do not allow MAC address filter.
- 3. On the MAC address filter mode field, if MAC address filter field is Activate you can select filter mode.
	- **Allow:** Allow devices in the MAC filter list to access to the wireless network.
	- **Deny (default):** Prevent devices in the MAC filter list to access to the wireless network.
- 4. Click **Apply**.
- 5. If you want to check the MAC address filter lists, click **Get** button.
- 6. If you want to add MAC address filter, click **Add** button.
- 7. If you want to modify one of the list of MAC address filter, click  $\bullet$  button.

8. If you want to delete one of the list of MAC address filter, click  $\bullet$  button.

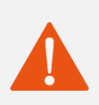

- If you have your MAC address registered on Deny entry list, you can't connect to your router. Initialize the settings with the INIT button.
- If you do not have your MAC address registered on Allow entry list, you can't connect to your router. Initialize the settings with the INIT button.

## <span id="page-40-0"></span>**4.4. Diagnosis**

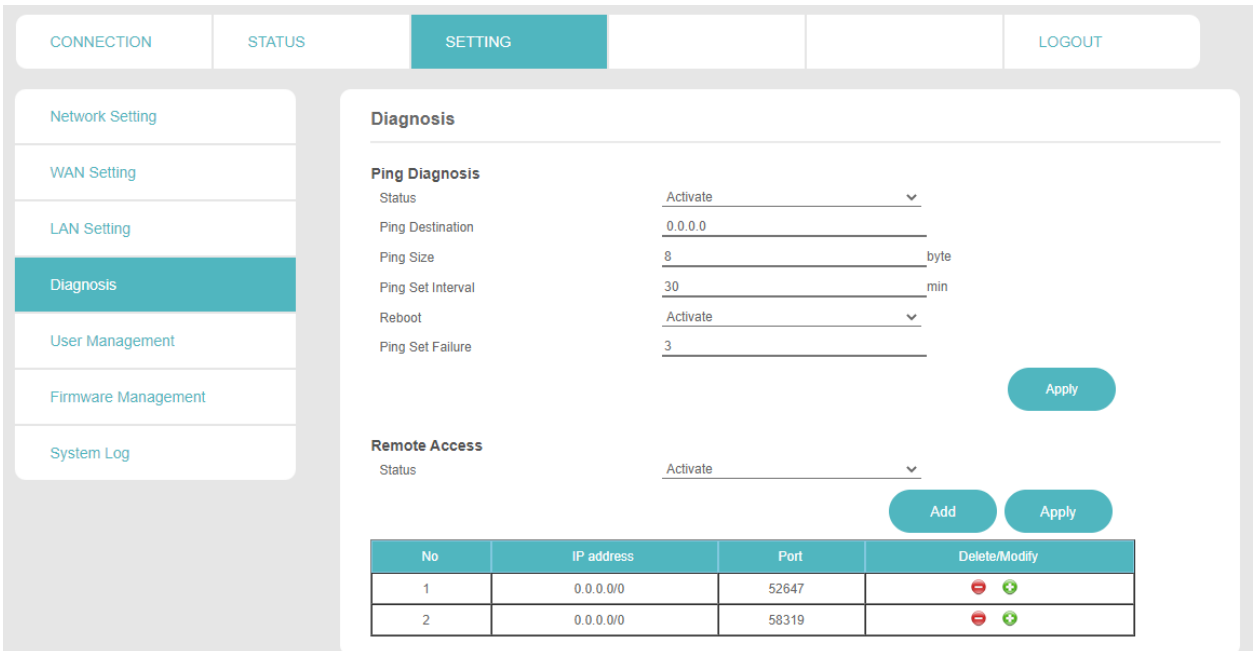

## <span id="page-40-1"></span>**4.4.1. Ping Diagnosis**

Ping Diagnosis is the function that the router sends ping to a specific server. It provides the function to restart the router if there is no ping response depending on conditions.

## **To set up Ping Diagnosis:**

- 1. Go to **SETTING > Diagnosis** > **Ping Diagnosis**.
- 2. On the Status field, select whether to perform Ping Diagnosis.
	- **Activate:** Enable Ping Diagnosis.
	- **Deactivate (default):** Disable Ping Diagnosis.
- 3. On the Ping Destination field, if Status field is Activate you can enter ping destination IP or URL.
- 4. On the Ping Size field, if Status field is Activate you can enter ping size.
- 5. On the Ping Set Interval field, if Status field is Activate you can enter ping interval time.
- 6. On the Reboot field, if Status field is Activate you can select whether to reboot.
	- **Activate (default):** If the Ping response is not received as many times as the Ping Set Failure count, reboot the router.
	- **Deactivate:** Do not reboot the router.
- 7. On the Ping Set Failure field, if Status field is Activate and Reboot field is Activate you can enter ping failure count.
- 8. Click **Apply**.
- IP only supports IPv4 addresses.
	- Ping Size input number range is 1~68. Default value is 8.
	- Ping Set Interval input number range is 15~1440. Default value is 30.
	- Ping Set Failure input number range is 3~10. Default value is 3.

## <span id="page-41-0"></span>**4.4.2. Remote Access**

The Remote Diagnosis configures whether to allow access to the router from a remote location.

## **To set up Remote Access:**

## 1. Go to **SETTING > Diagnosis** > **Remote Access**.

- 2. On the Status field, select whether to perform Remote Access.
	- **Activate:** Allow remote access.
	- **Deactivate (default):** Do not allow remote access.
- 3. Click **Apply**.

 $\mathcal{Q}$ 

- 4. If Status field is Activate, you can see a list of IP and Port that are available for remote access.
- 5. If you want to add an IP and Port for remote access, click **Add** button.
- 6. If you want to modify one of the list of IP and Port available for remote access, click  $\bullet$ button.
- 7. If you want to delete one of the list of IP and Port available for remote access, click  $\blacksquare$ button.

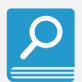

• IP only supports IPv4 addresses and CIDR method is supported by specifying IP as a range. 0.0.0.0/0 means all IPs allow remote access.

The maximum number of Remote Access allowed lists is 10.

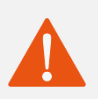

Depending on the remote access setting, there may be a risk of unauthorized access.

## <span id="page-42-0"></span>**4.5. User Management**

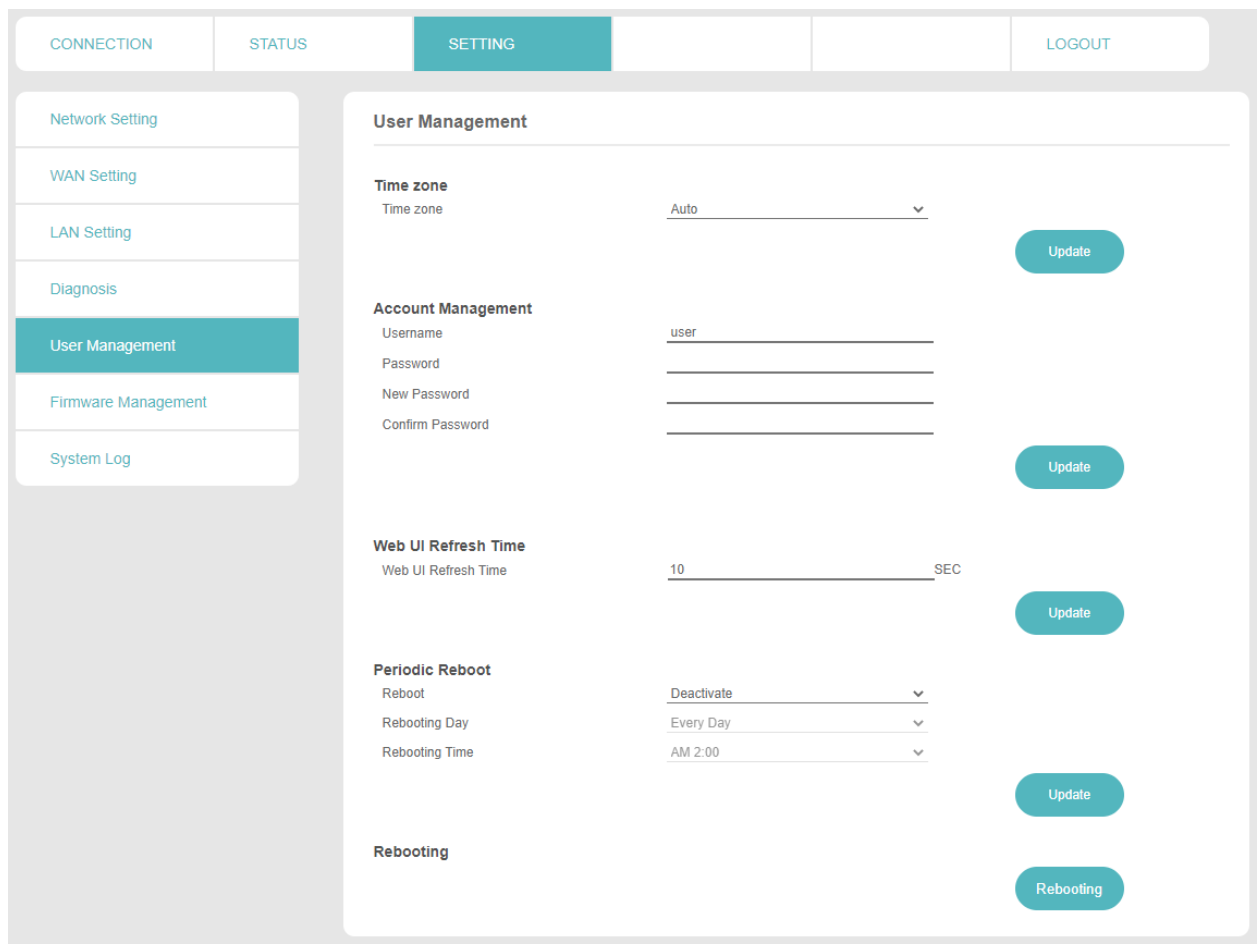

## <span id="page-42-1"></span>**4.5.1. Time zone**

Time zone can set the time zone value of the city that is reflected in the current time.

#### **To set up Time zone:**

- 1. Go to **SETTING > User Management** > **Time zone**.
- 2. Select the time zone you want to change.
	- **Auto (default):** it is set to the time zone time received from the network.
	- **City:** It is set to the time zone time of the set city.
- 3. Click **Update**.

## <span id="page-42-2"></span>**4.5.2. Account Management**

Account Management can change the username and password used when logging in.

## **To change username and password:**

- 1. Go to **SETTING > User Management** > **Account Management**.
- 2. On the **Username** field, you can change the username.
- 3. On the **Password** field, enter current your password.
- 4. On the **New Password** field, enter the password you want to change.
- 5. On the **Confirm Password** field, re-enter the password you want to change.
- 6. Click **Update**.

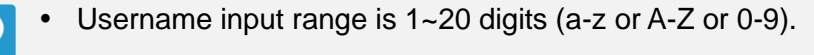

Password input range is 8~20 digits (a-z and A-Z and 0-9).

## <span id="page-43-0"></span>**4.5.3. Web UI Refresh Time**

Web UI Refresh Time sets the automatic update cycle of Web UI STATUS(Network Status, WAN Info, LAN Info, Device Information, System Performance).

## **To set up Web UI Refresh Time:**

- 1. Go to **SETTING > User Management** > **Web UI Refresh Time**.
- 2. Enter the number of seconds.
- 3. Click **Update**.

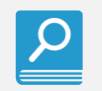

Web UI Refresh Time input range is 10~120 seconds and default time is 10 seconds.

## <span id="page-43-1"></span>**4.5.4. Periodic Reboot**

Periodic Reboot configures the router to reboot at periodic times.

#### **To set up Periodic Reboot:**

- 1. Go to **SETTING > User Management** > **Periodic Reboot**.
- 2. On the Reboot field, select whether to perform Periodic Reboot.
	- **Activate:** Enable Periodic Reboot.
	- **Deactivate (default):** Disable Periodic Reboot.
- 3. On the **Rebooting Day** field, if Reboot field is Activate you can select the day you want to set.
- 4. On the **Rebooting Time** field, if Reboot field is Activate you can select the time you want to set.
- 5. Click **Update**.

## <span id="page-44-0"></span>**4.5.5. Rebooting**

Rebooting immediately reboots the router.

## **To use Rebooting:**

- 1. Go to **SETTING > User Management** > **Rebooting**.
- 2. Click **Rebooting**.

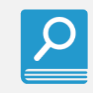

The maximum time until the router reboots is 65 seconds.

## <span id="page-45-0"></span>**4.6. Firmware Management**

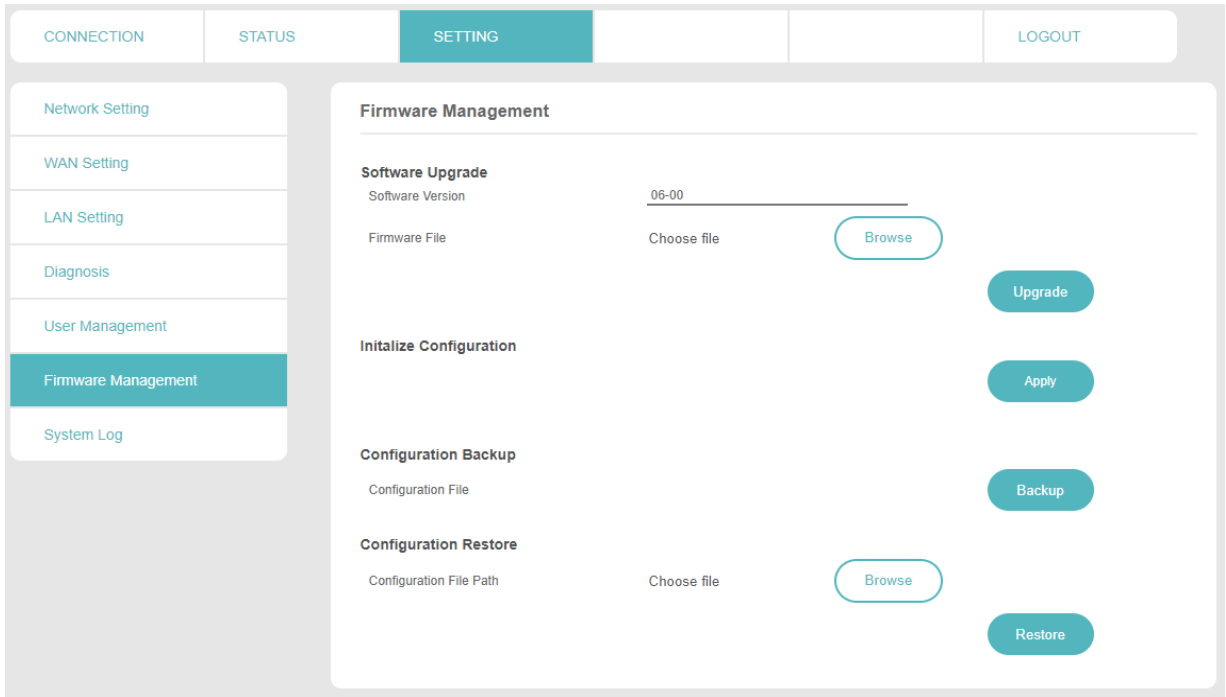

## <span id="page-45-1"></span>**4.6.1. Software Upgrade**

If you want to upgrade your router's software, you can upgrade by selecting the software binary file you want to upgrade software version.

## **To use Software Upgrade:**

- 1. Go to **SETTING > Firmware Management** > **Software Upgrade**.
- 2. Check current Software Version.
- 3. Click **Browse**.
- 4. Select the file of the version you want to upgrade on your PC.
- 5. Click **Upgrade**.
- 6. After completing the upgrade, check if the Software Version has changed.

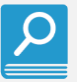

• The upgrade process proceeds in two stages.

1) The upgrade file is sent to the router.

2) Router automatically restarts and upgrades

- Upgrade progress can be checked with CTRL LED.
- Software is not rollback to the original/previous Software after power is OFF because the upgraded Software is stored in nonvolatile memory.

 Do not turn off the power while the software upgrade is in progress. Do not disconnect the LAN cable while the software upgrade is in progress.

## <span id="page-46-0"></span>**4.6.2. Initialize Configuration**

Initialize Configuration Initialize the router setting values.

#### **To use Initialize Configuration:**

- 1. Go to **SETTING > Firmware Management** > **Initialize Configuration**.
- 2. Click **Apply**.

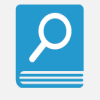

 The items to be initialized are ○ or ◎ Items in the INIT column listed in *E. [List of](#page-53-0)  [Stored and INIT items](#page-53-0)*.

After the initialization is complete, the router is restarted.

## <span id="page-46-1"></span>**4.6.3. Configuration Backup**

Configuration Backup saves the current router setting values to the PC.

#### **To use Configuration Backup:**

- 1. Go to **SETTING > Firmware Management** > **Configuration Backup**.
- 2. Click **Backup**.

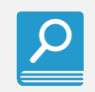

The items to be saved are ◎ Items in the INIT column listed in *E. [List of Stored and](#page-53-0)  [INIT items](#page-53-0)*.

## <span id="page-46-2"></span>**4.6.4. Configuration Restore**

Configuration Restore restores the setting values saved with Configuration Backup.

#### **To use Configuration Restore:**

- 1. Go to **SETTING > Firmware Management** > **Configuration Restore**.
- 2. Click **Browse**.
- 3. Select the file you saved with Configuration Backup.

## 4. Click **Restore**.

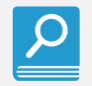

After restoration is complete, the router will restart.

# <span id="page-48-0"></span>**4.7. System Log**

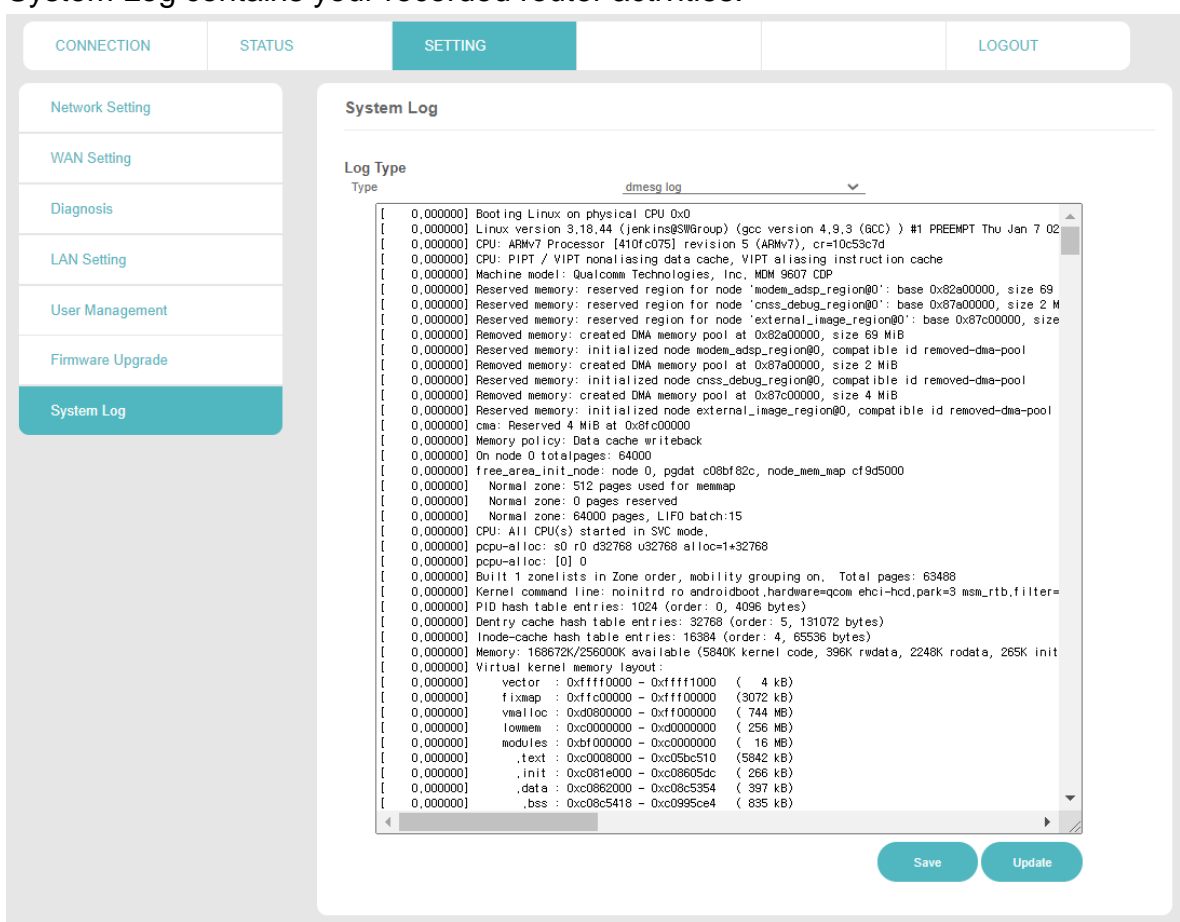

System Log contains your recorded router activities.

#### **To view System Log:**

- 1. Go to **SETTING > System Log**.
- 2. On the **Log Type** field, you can view the router's activities by selecting the log type.
	- **dmesg log:** kernel log message.
	- **System log:** system log message.
- 3. Click **Update** to view the latest log.

#### **To save System Log:**

- 1. Go to **SETTING > System Log**.
- 2. On the **Log Type** field, select the log type you want to save.
- 3. Click **Save**.

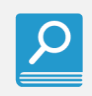

dmesg log resets when the router is rebooted or powered off.

# <span id="page-49-0"></span>**A. Product Specification**

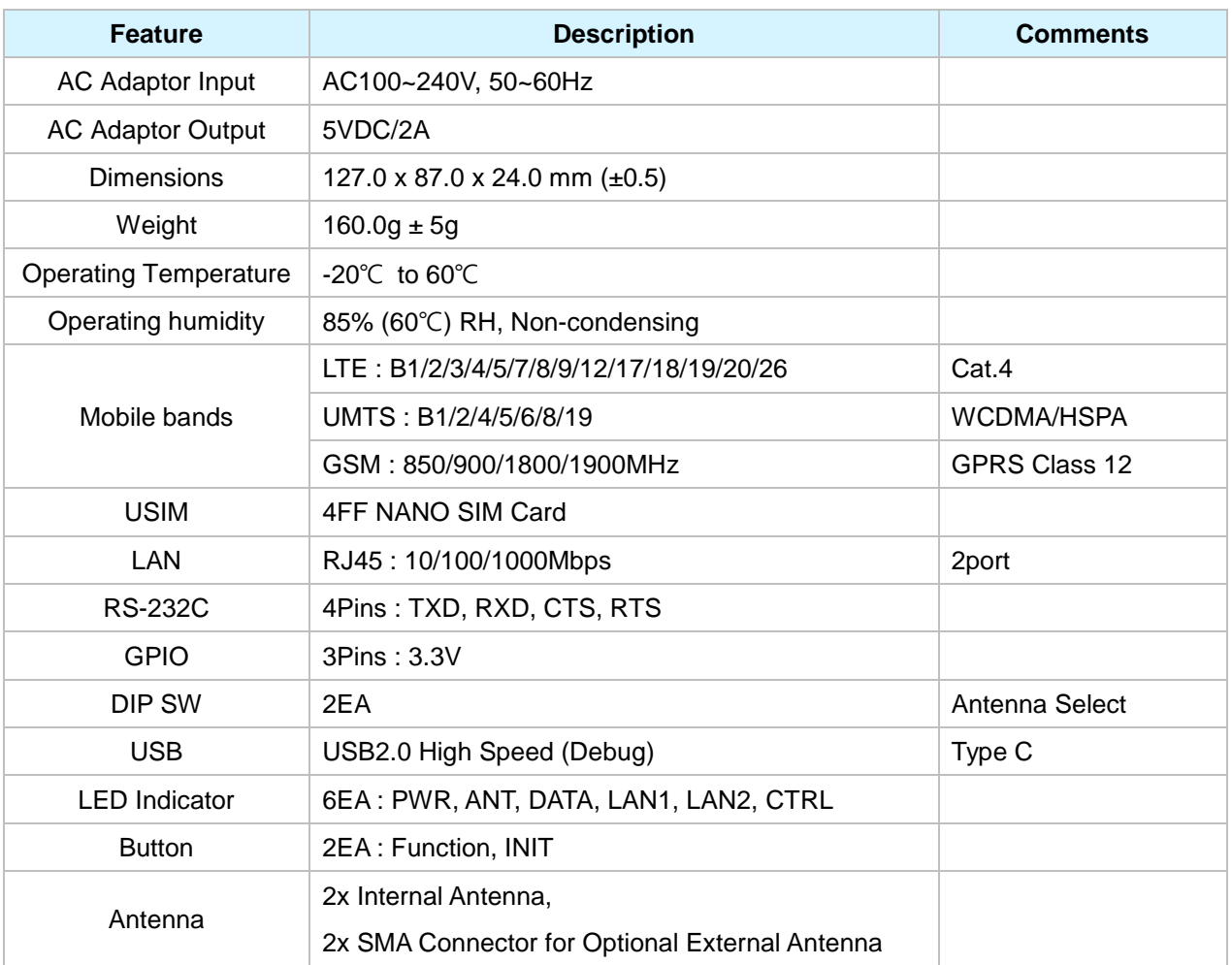

※ Data throughput may decrease depending on the usage environment and conditions.

※ Storage condition is the same as operating temperature and humidity.

In case long term storage over 6 months is needed, it is recommended to store this device at room temperature and room humidity environment.

# <span id="page-50-0"></span>**B. Frequency Information**

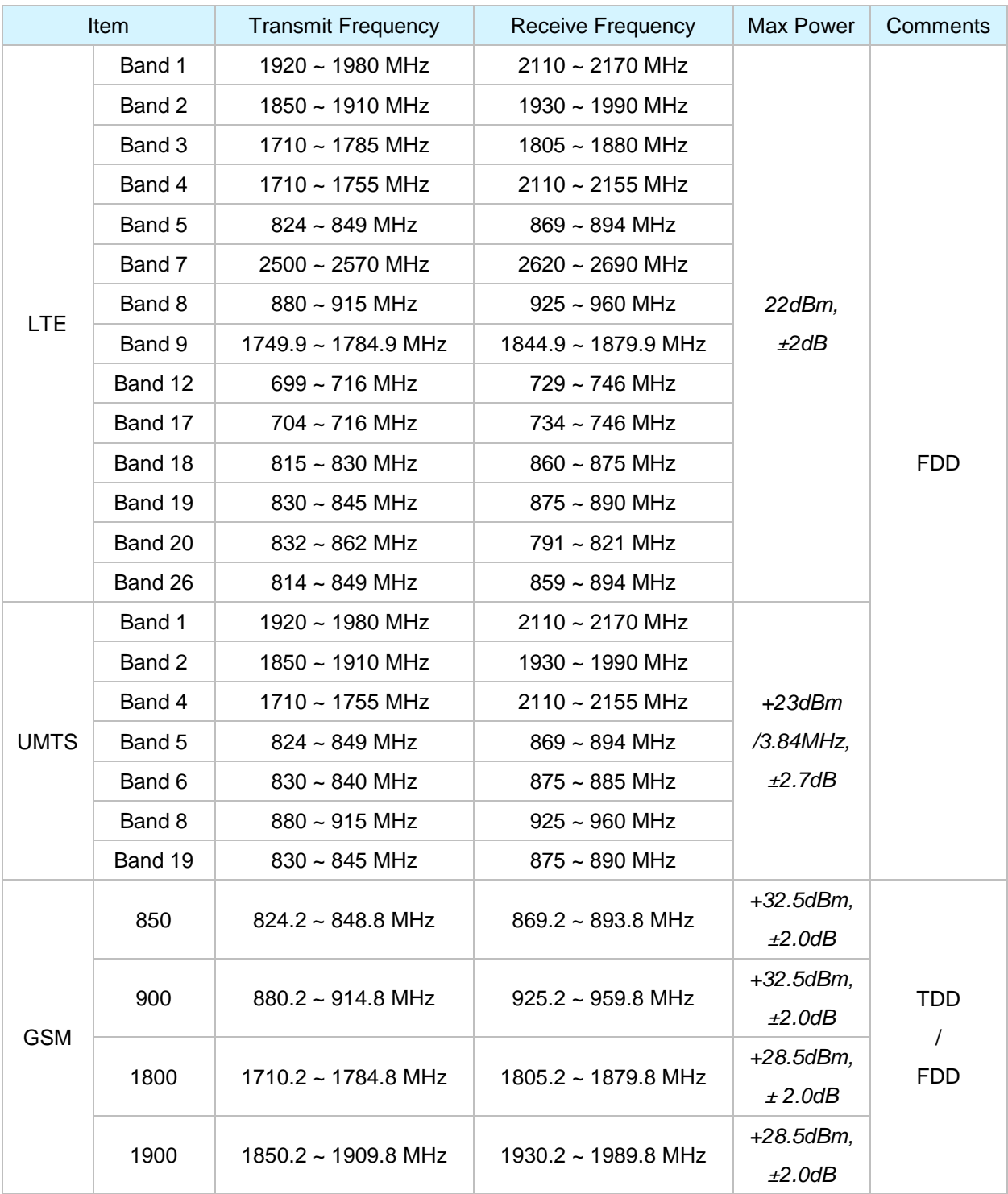

# <span id="page-51-0"></span>**C. Current Consumption**

## **Idle Current**

#### **-. Condition: 5V, Normal Temperature (25±2℃)**

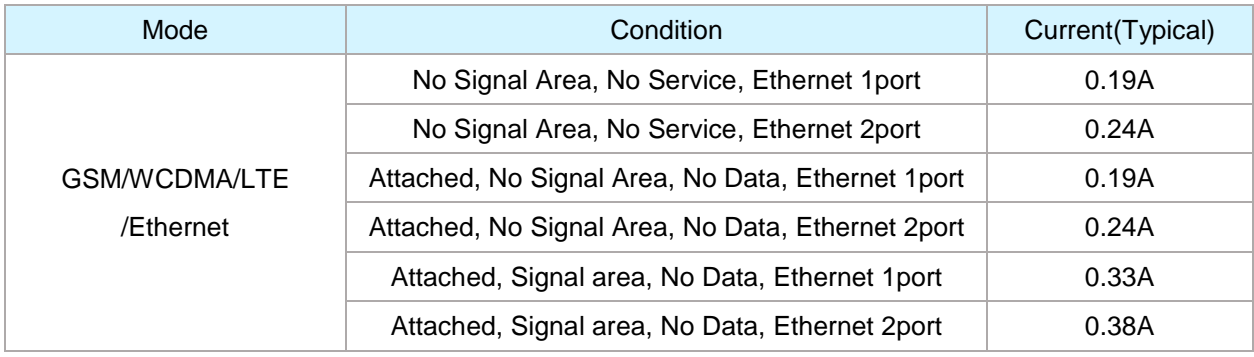

## **Operating Current**

#### **-. Condition: 5V, Normal Temperature**

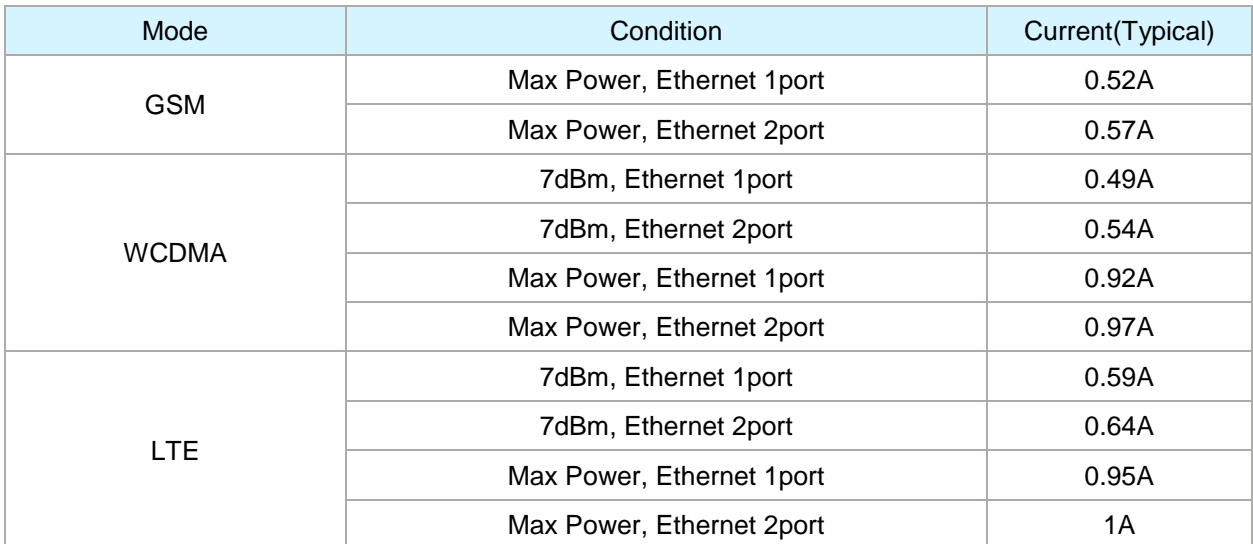

#### **-. Condition: 5V, Temperature guaranteed performance**

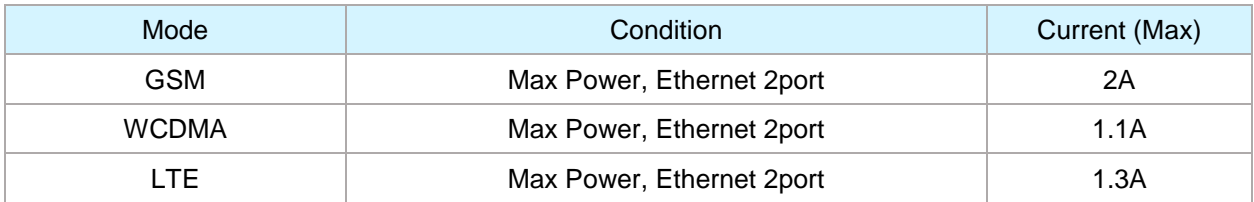

# <span id="page-52-0"></span>**D. Troubleshooting**

## **Troubleshoot with the LED Indicators.**

After you turn on your router, the following should occur:

- **1.** When power is first applied, make sure that the Power LED is lit.
- **2.** After 20 seconds, look for the following:
- **a.** The Power LED is still solid green. A Red LED indicates that the router has failed
- **b.** The Ethernet LAN Port LED is lit when any local ports are connected.
	- If a local area network (LAN) port's LED is lit, a link has been established to the connected computer.
- **c.** The ANT LED is lit when the router has detected a mobile broadband signal.
	- A Solid LED indicates good coverage.
	- A Blink LED indicates poor coverage.
	- A Red LED indicates No Service.

## **Power LED is off or Red Solid**

- Make sure that the power cord is securely connected to your router and that the power adaptor is securely connected to a functioning power outlet.
- Make sure you are using the 5VDC, 2A power adaptor provided by AM Telecom.
- When the router is turned on, the Power LED lights red for about 20 seconds and then lights green. If the LED does not light green, the router has a problem. If the Power LED is lit red one minute after you turn on power to the router:
- **1.** Turn off the power and then turn it back on to see if the router recovers.
- **2.** Press INIT key to return the router to its factory settings.

Contact AM Telecom for recovery instructions or hardware problems.

## **LED does not turn off immediately.**

When the router is off, the LED turns on for a few seconds and then turns off. This is a operation that occurs in product design.

If all LEDs are still on one minute after power-up

- **1.** Turn off the power and then turn it back on to see if the router recovers.
- **2.** Press INIT key to return the router to its factory settings.

# <span id="page-53-0"></span>**E. List of Stored and INIT items**

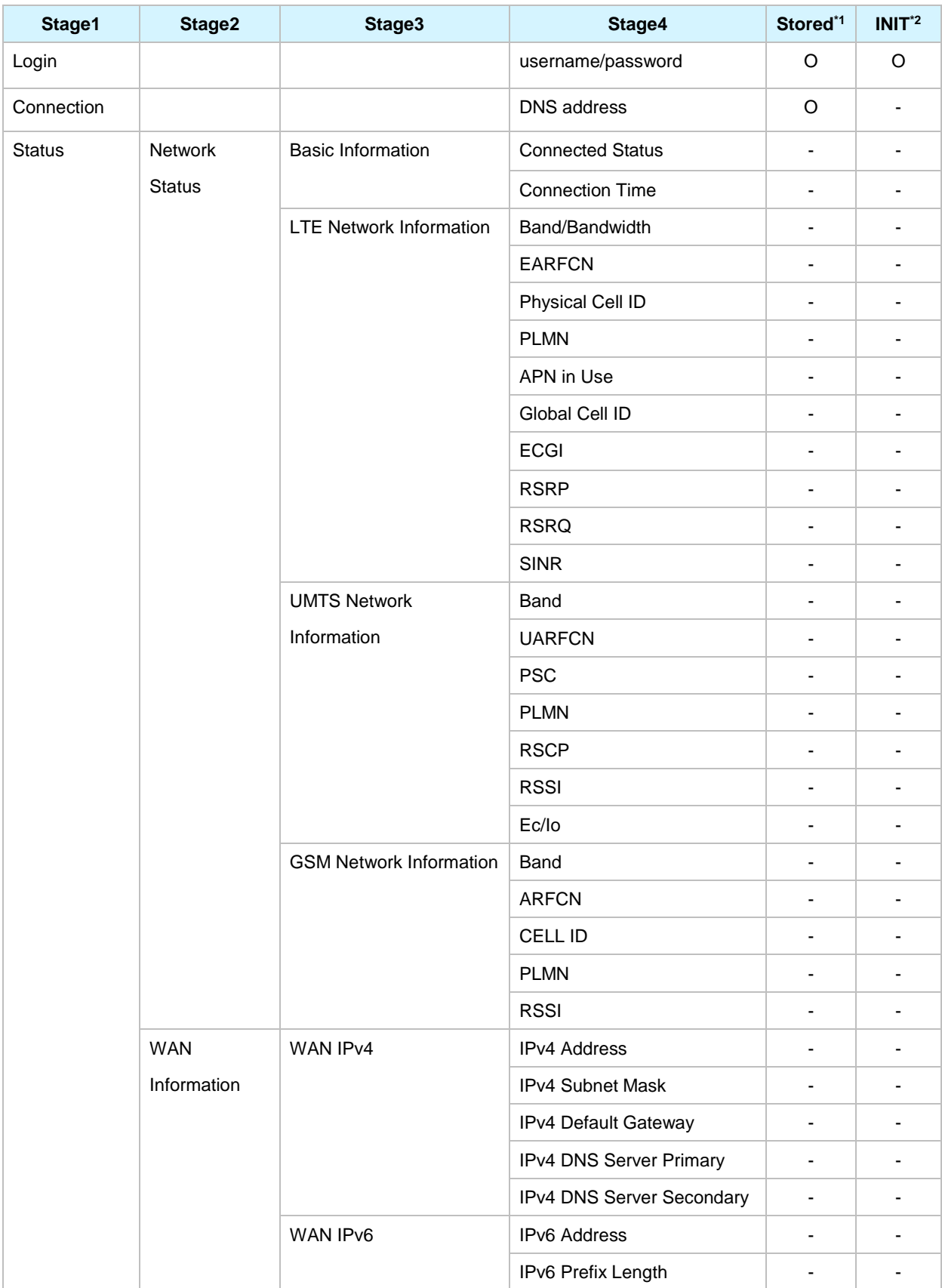

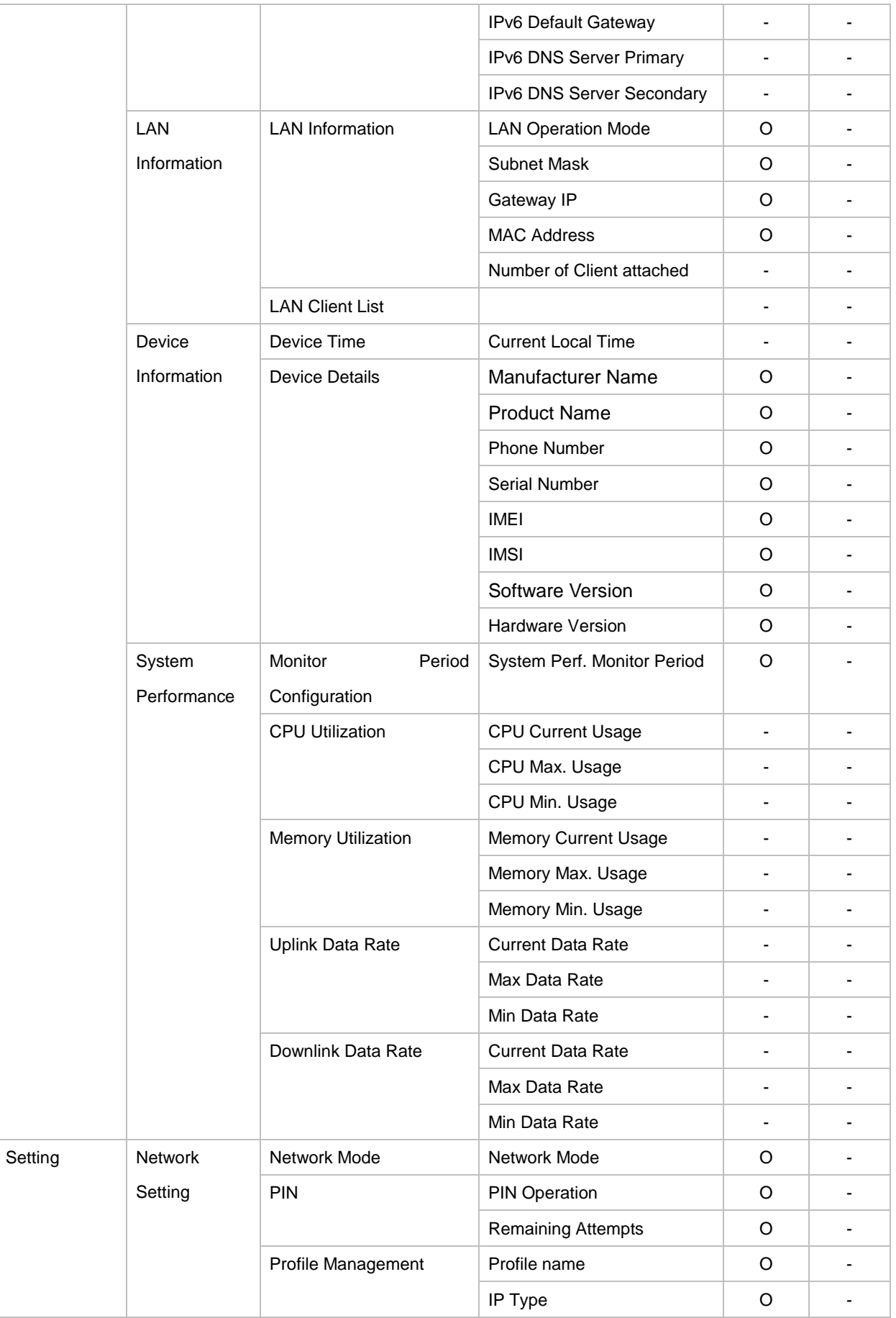

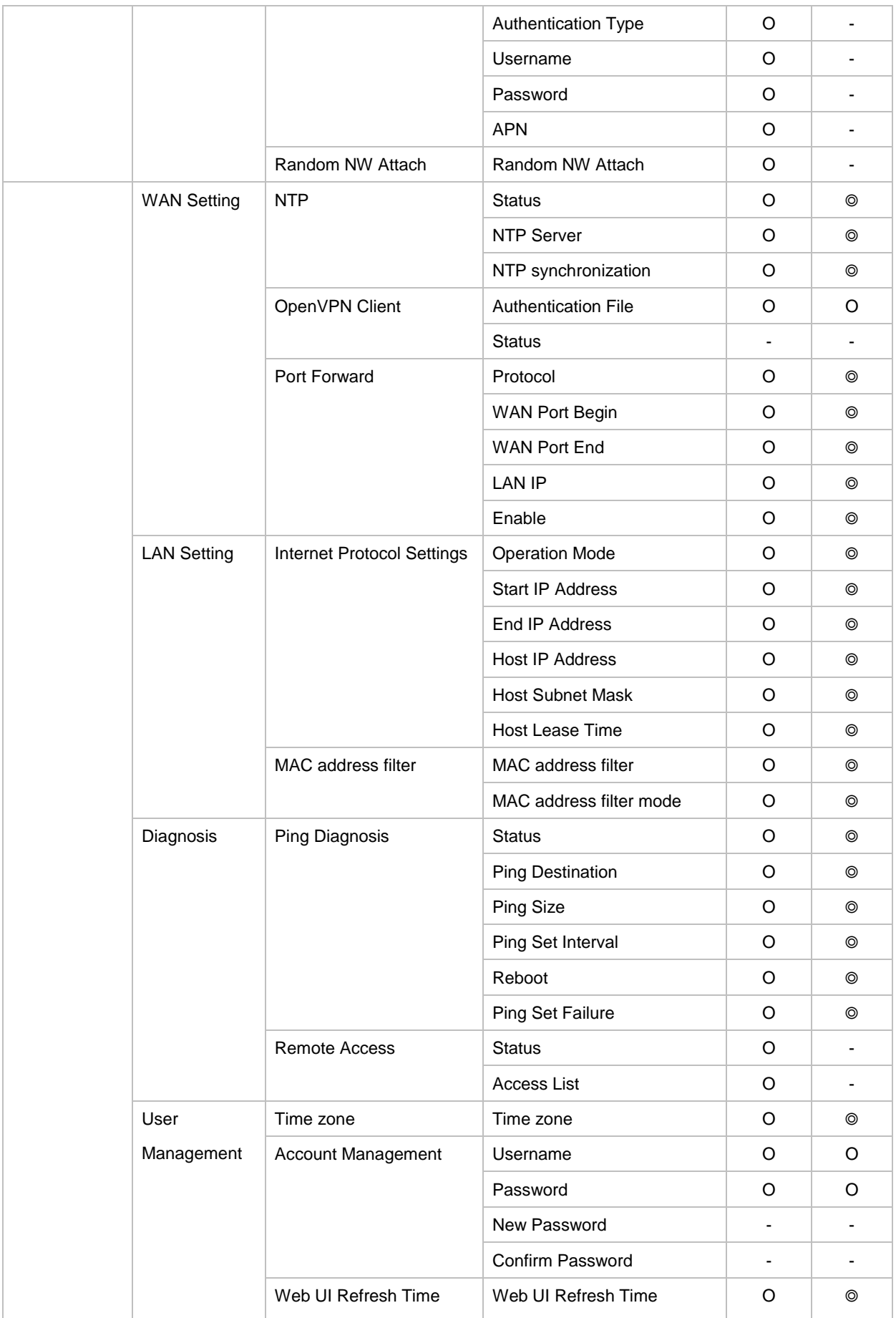

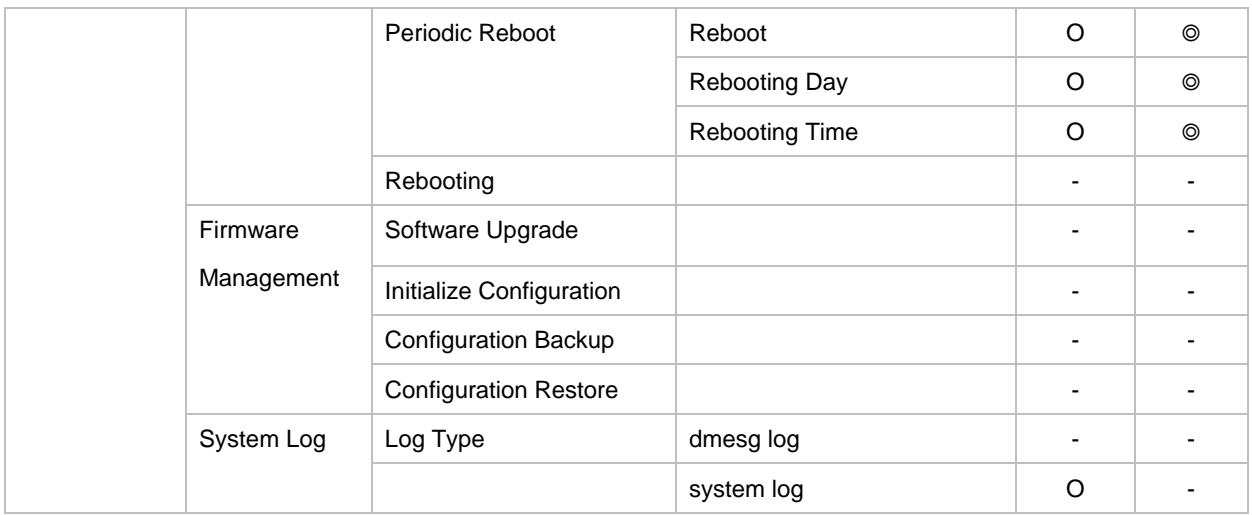

#### \*1 - Stored

The O mark is an item stored in non-volatile memory or USIM. This item is maintained even after restarting the router.

#### \*2 - INIT

O mark is the item initialized when executing INIT button or Initialize Configuration.

◎ mark is an item that is initialized when executing INIT button or Initialize Configuration. It is

also an item that is backed up when executing Configuration Backup.

# <span id="page-57-0"></span>**F. Notification of Compliance**

## **Copyright ⓒ AM Telecom Co., Ltd, 2021**

Transmittal, reproduction, dissemination and(or) editing of this document as well as utilization of its contents and communication thereof to others without express authorization are prohibited. Offenders will be held liable for payment of damages. All rights are reserved.

#### **Notice**

This section includes user requirements for operating this product in accordance with National laws for usage of radio spectrum and operation of radio devices. Failure of the end-user to comply with the applicable requirements may result in unlawful operation and adverse action against the end-user by the applicable National regulatory authority.

## **Europe – EU Declaration of Conformity**

# E

Products bearing the  $\mathsf{C}\mathsf{E}$  marking comply with the following EU directives: The product is in conformity to all the essential requirements of RE Directive 2014/53/EU.

*This device can be operated in at least one Member State without infringing applicable requirements on the use of radio spectrum.*

#### **Correct disposal of this product (Waste Electrical & Electronic Equipment)**

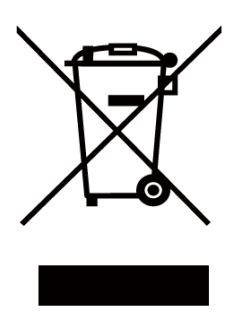

This marking on the product, accessories or literature indicates that the product and its electronic accessories should not be disposed of with other household waste.

To prevent possible harm to the environment or human health from uncontrolled waste disposal, please separate these items from other types of waste and recycle them responsibly to promote the sustainable reuse of material resources.

Household users should contact either the retailer where they purchased this product, or their local government office, for details of where and how they can take these items for

environmentally safe recycling.

Business users should contact their supplier and check the terms and conditions of the purchase contract. This product and its electronic accessories should not be mixed with other commercial wastes for disposal.

This product is RoHS compliant.

## **NBTC - The National Broadcasting and Telecommunications Commission**

"เครื่องโทรคมนาคมและอุปกรณ์นี้ มีความสอดคล้องตามมาตรฐานหรือข้อกาหนดทางเทคนิคของ กสทช.″ (This telecommunication equipment conforms to the standard or technical requirements of NBTC)

"เครื่องวิทยุคมนาคมนี้มีระดับการแผ่คลื่นแม่เหล็กไฟฟ้าสอดคล้องตามมาตรฐานความปลอดภัยต่อสุขภาพของมนุษย์จ ำกการใช้เครื่องวิทยคมนาคมที่คณะกรรมการกิจการโทรคมนาคมแห่งชาติประกาศกาหนด" (This radiocommunication equipment has the electromagnetic field strength in compliance with the Safety Standard for the Use of Radiocommunication Equipment on Human Health announced by the National Telecommunications Commission.)

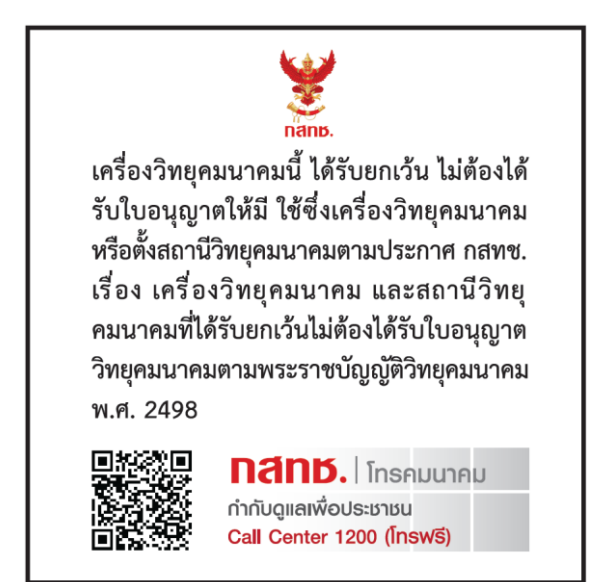

## **Federal Communication Commission Interference Statement**

This device complies with Part 15 of the FCC Rules. Operation is subject to the following two conditions:

(1) This device may not cause harmful interference, and

(2) This device must accept any interference received, including interference that may cause undesired operation.

This equipment has been tested and found to comply with the limits for a Class B digital device, pursuant to Part 15 of the FCC Rules. These limits are designed to provide reasonable protection against harmful interference in a residential installation. This equipment generates, uses and can radiate radio frequency energy and, if not installed and used in accordance with the instructions, may cause harmful interference to radio communications.

However, there is no guarantee that interference will not occur in a particular installation. If this equipment does cause harmful interference to radio or television reception, which can be determined by turning the equipment off and on, the user is encouraged to try to correct the interference by one of the following measures:

- Reorient or relocate the receiving antenna.
- Increase the separation between the equipment and receiver.

- Connect the equipment into an outlet on a circuit different from that to which the receiver is connected.

- Consult the dealer or an experienced radio/TV technician for help.

Any changes or modifications not expressly approved by the party responsible for compliance could void the user's authority to operate this equipment. This transmitter must not be colocated or operating in conjunction with any other antenna or transmitter.

#### **Radiation Exposure Statement**

This equipment complies with FCC radiation exposure limits set forth for an uncontrolled environment. This equipment should be installed and operated with minimum distance 20 cm between the radiator & your body.

## **Industry Canada Statement**

This device complies with Industry Canada's licence-exempt RSSs. Operation is subject to the following two conditions:

(1) This device may not cause interference; and

(2) This device must accept any interference, including interference that may cause undesired operation of the device.

Le présent appareil est conforme aux CNR d'Industrie Canada applicables aux appareils radio

exempts de licence.

L'exploitation est autorisée aux deux conditions suivantes:

(1) l'appareil ne doit pas produire de brouillage, et

(2) l'utilisateur de l'appareil doit accepter tout brouillage radioélectrique subi, même si le brouillage est

susceptible d'en compromettre le fonctionnement."

The device could automatically discontinue transmission in case of absence of information to transmit, or operational failure. Note that this is not intended to prohibit transmission of control or signaling information or the use of repetitive codes where required by the technology.

L'appareil peut interrompre automatiquement la transmission en cas d'absence d'informations à transmettre ou de panne opérationnelle. Notez que ceci n'est pas destiné à interdire la transmission d'informations de contrôle ou de signalisation ou l'utilisation de codes répétitifs lorsque cela est requis par la technologie.

#### **Radiation Exposure Statement**

This equipment complies with IC radiation exposure limits set forth for an uncontrolled environment. This equipment should be installed and operated with minimum distance 20 cm between the radiator & your body.

#### **Déclaration d'exposition aux radiations:**

Cet équipement est conforme aux limites d'exposition aux rayonnements ISED établies pour un environnement non contrôlé. Cet équipement doit être installé et utilisé avec un minimum de 20 cm de distance entre la source de rayonnement et votre corps.

#### **NCC** – **National Communications Commission**

1.「減少電磁波影響,請妥適使用」

2.「電波功率密度MPE標準值:1.0mW/cm<sup>2</sup>,送測產品實測值:0.102mW/cm<sup>2</sup>,建議使用時設備天 線至少距離人體 20 公分。」 額定電壓/電流: 5.0V⎓2.0A

認證編號 : CCAK224G0020T1

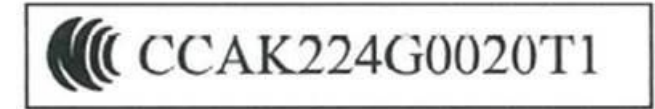

# <span id="page-61-0"></span>**F. Abbreviations**

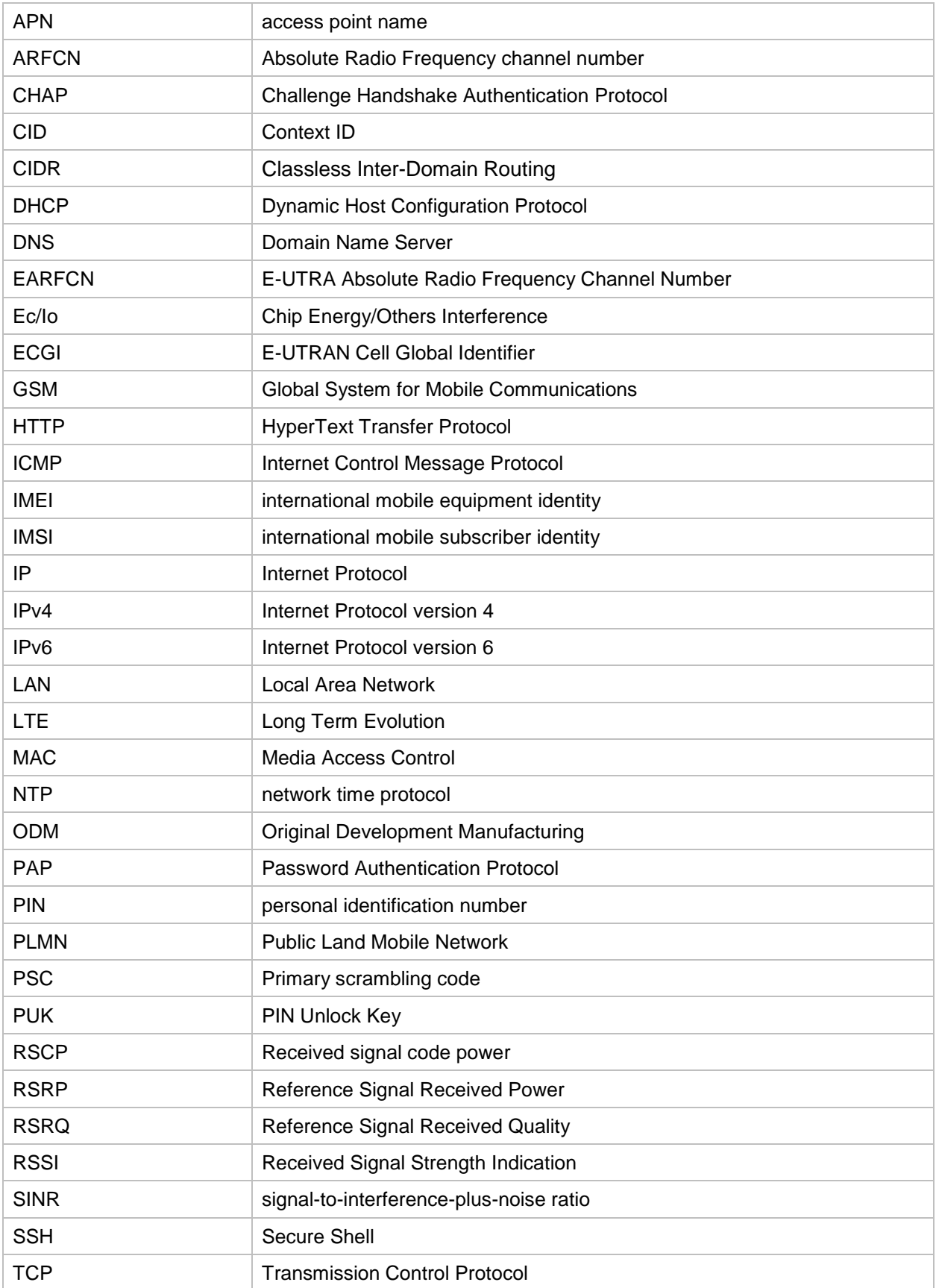

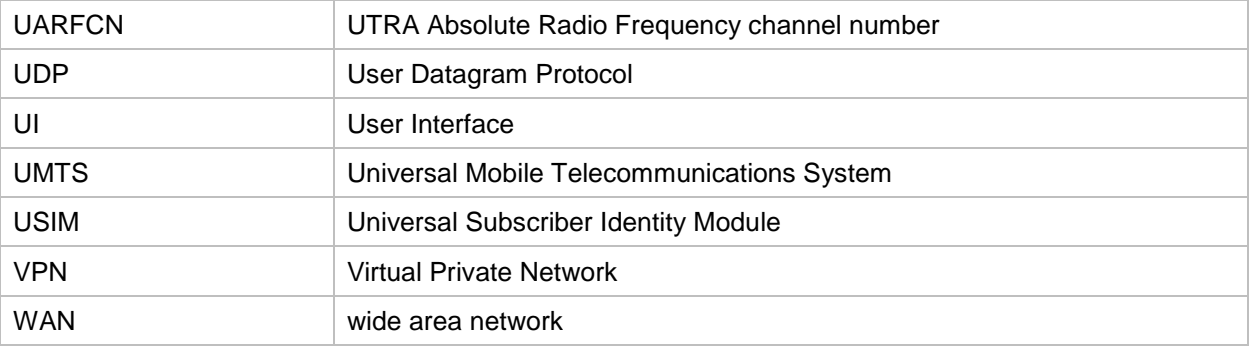